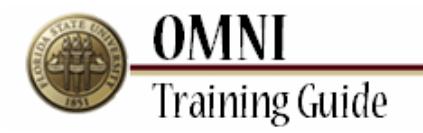

# *AOR Activities* Building an AOR Containing Sponsored Projects

## **Overview:**

## **Understanding the Process to Build an AOR Containing Sponsored Activities**

In this topic, you will learn how to build AOR's for the employees for whom you are indicated as the AOR Rep. This tutorial also includes details regarding how to enter Sponsored Project/Activity information on the AOR. In order to build an AOR, you must have already generated it through the "Generate AOR" page. For more information on how to generate an AOR, see the "Generating an AOR" tutorial.

Only employees who hold the FSU\_FACET\_AOR\_REP (AOR Rep) role can build AOR's on behalf of assigned faculty members. To request the AOR Rep role, submit a request through OMNI's Online Role Request (eORR) application. For additional information regarding how to submit an Online Role Request via eORR, review the Submit an eORR Role Request Tutorial found on the OMNI Security page.

#### *Estimated Length:* 4 Minutes

#### **Procedure**

#### **Scenario:**

In this topic, you will learn how to build an AOR containing Sponsored Projects for the faculty members for whom you are assigned as the AOR Rep.

### **Key Information:**

AORs must already be generated Employee ID

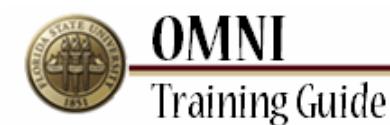

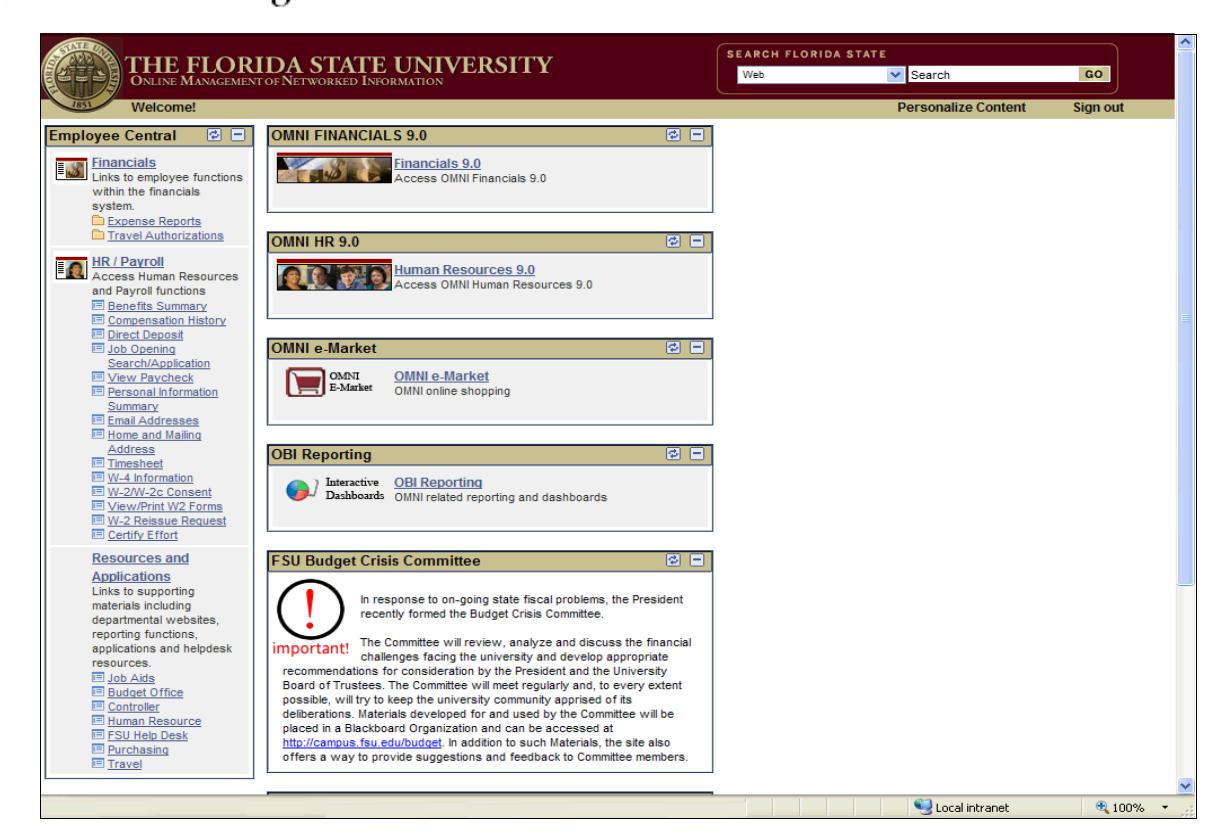

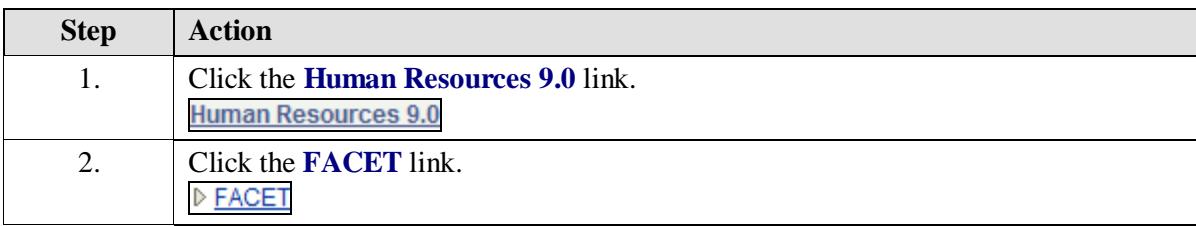

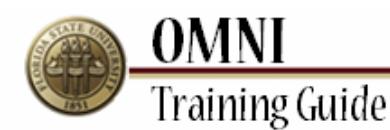

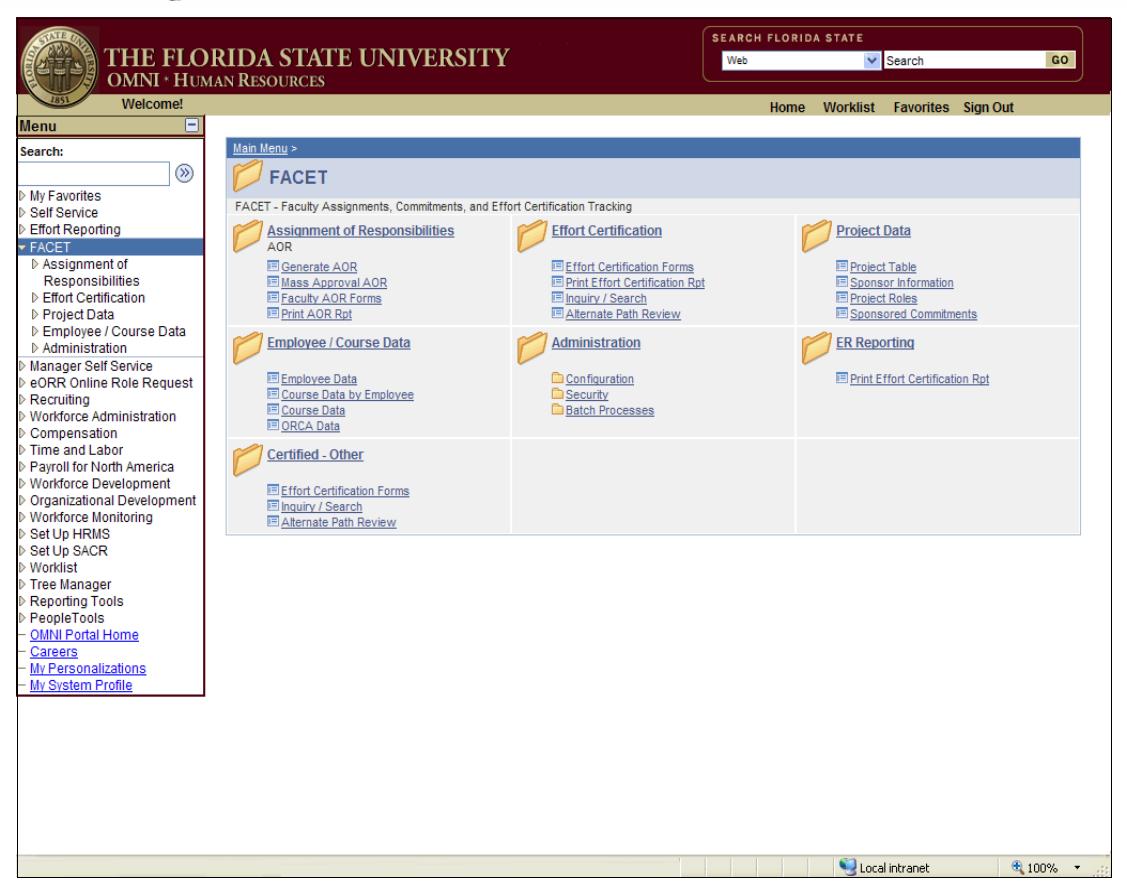

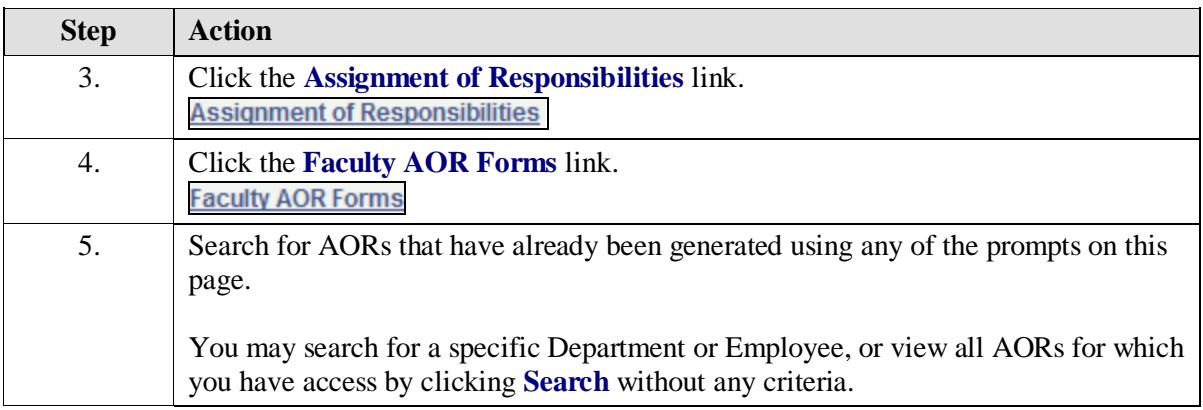

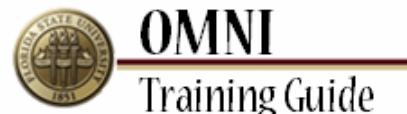

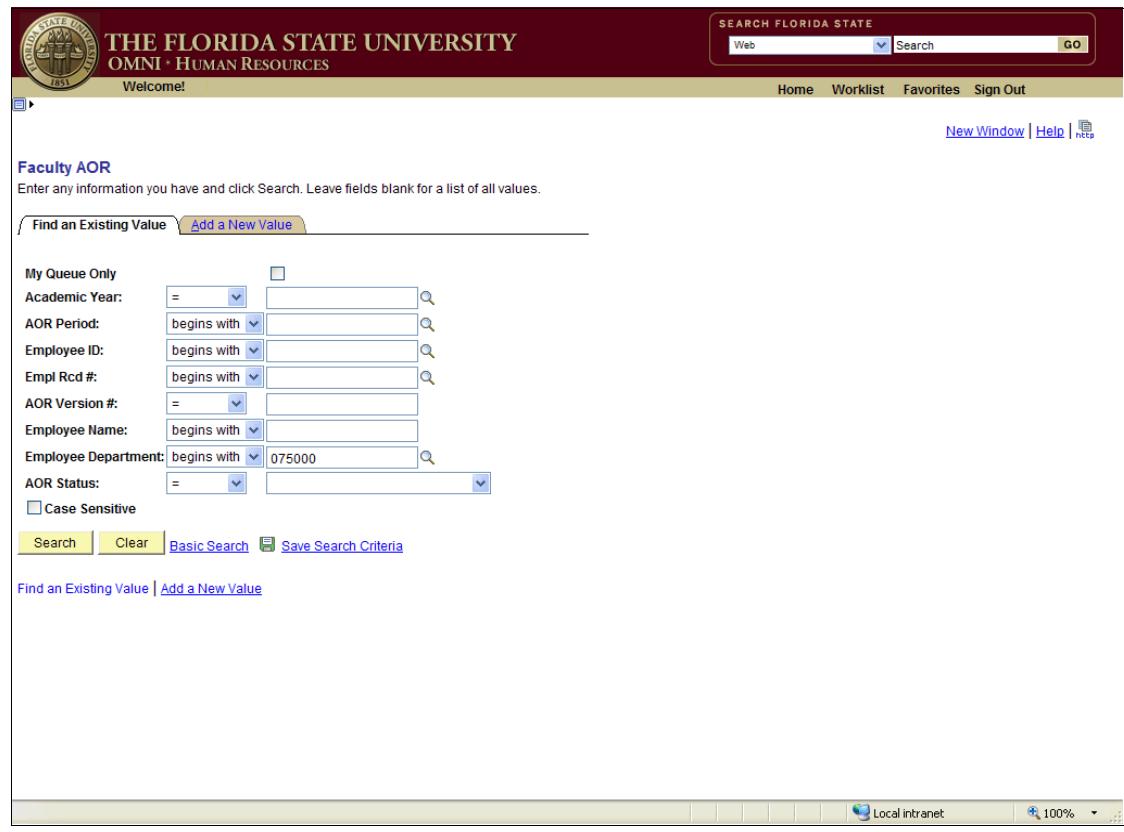

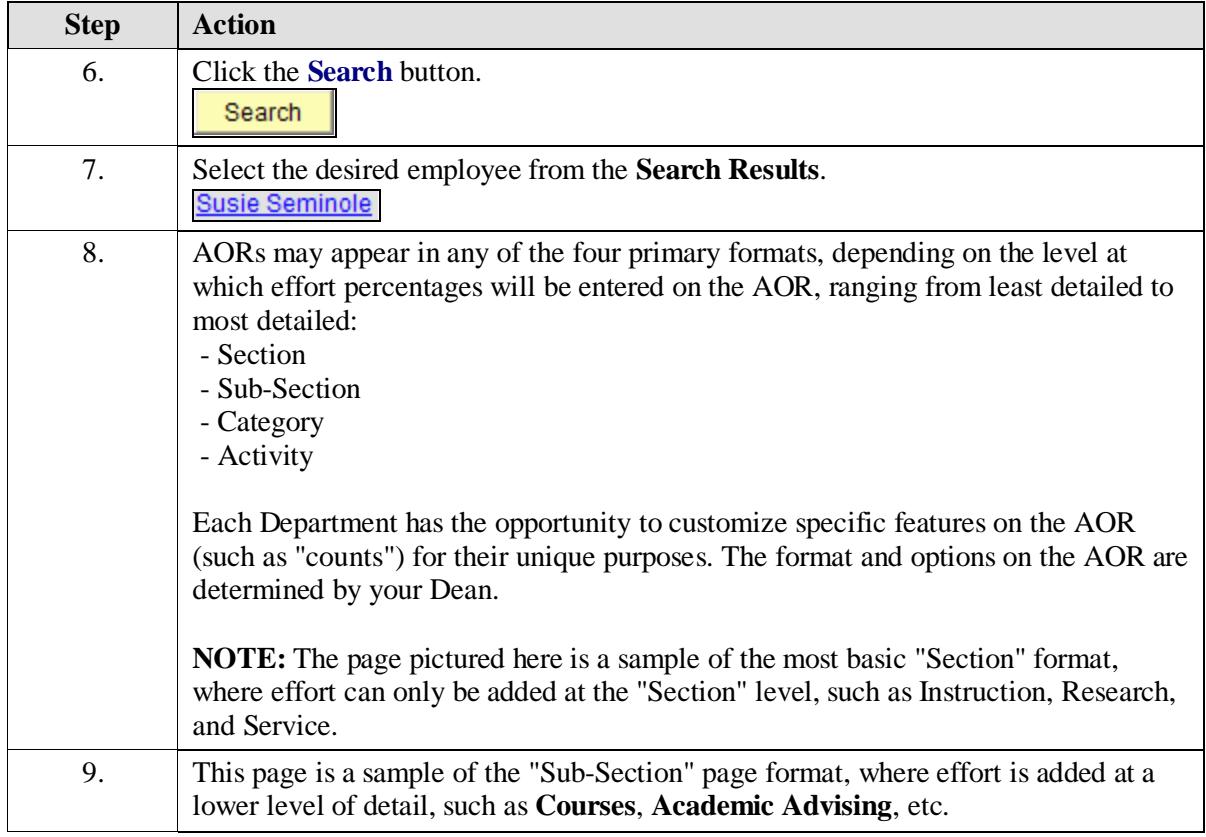

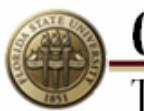

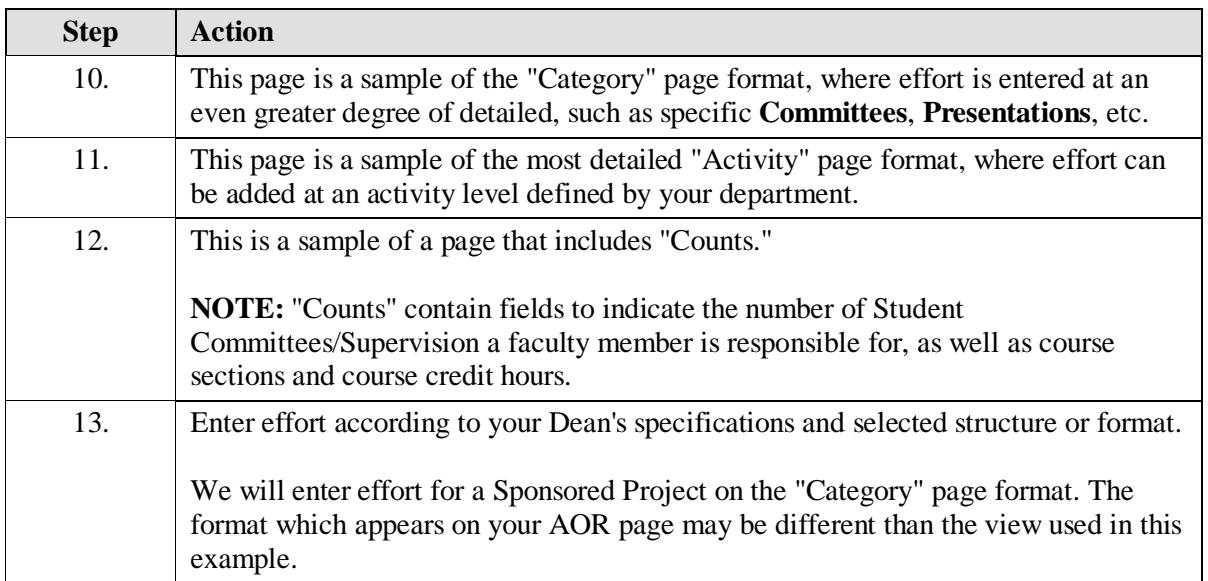

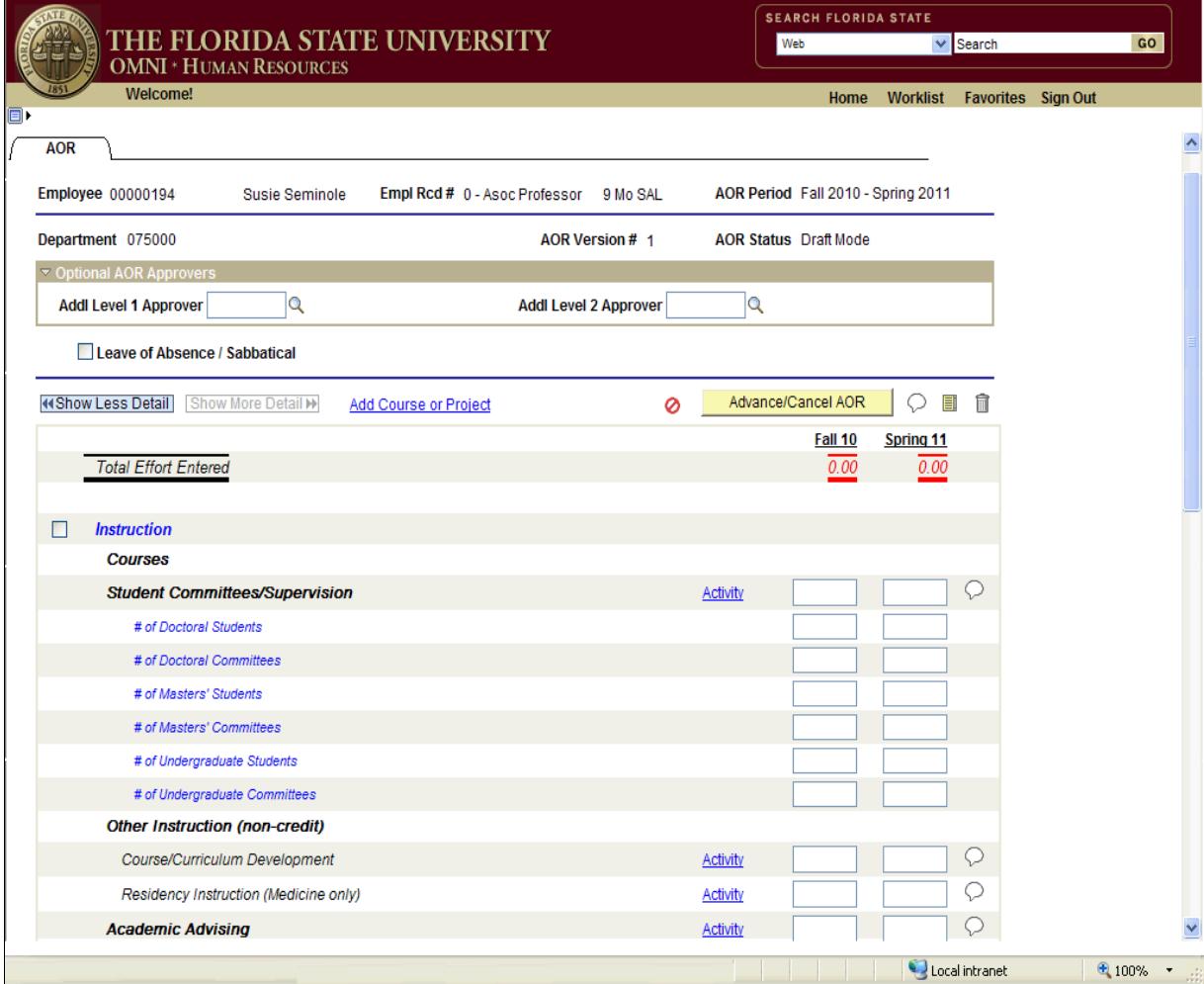

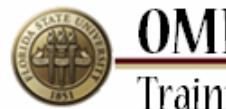

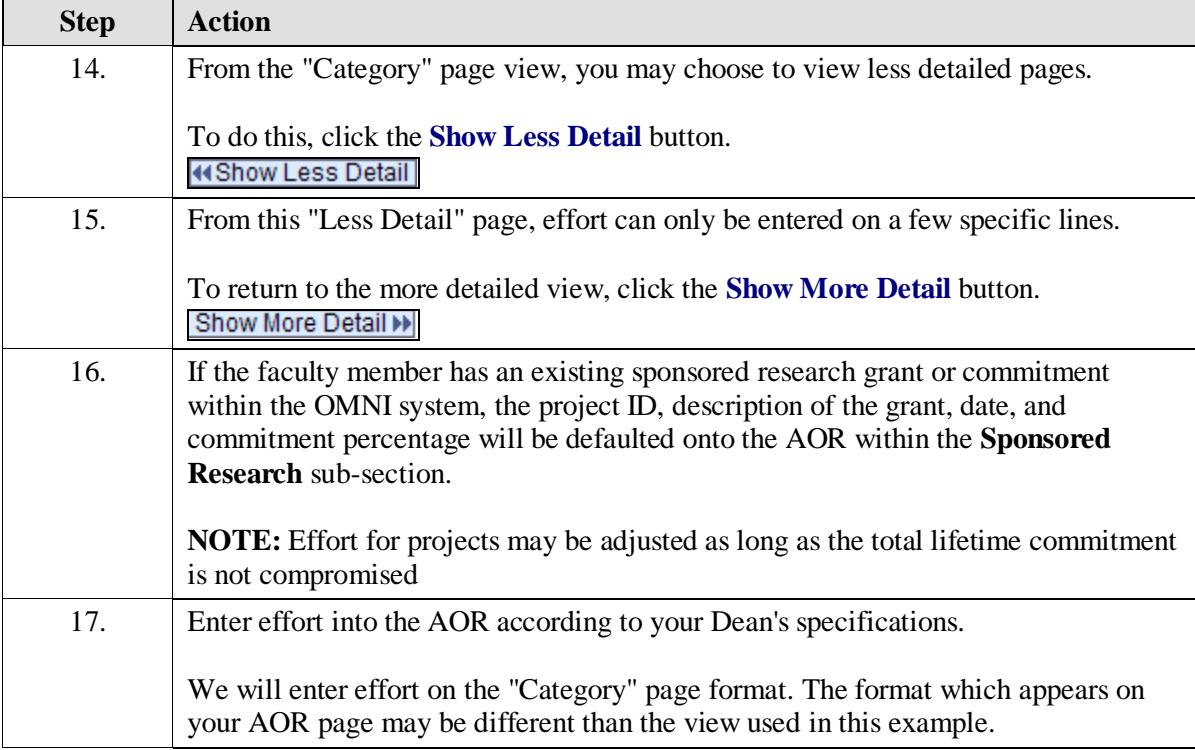

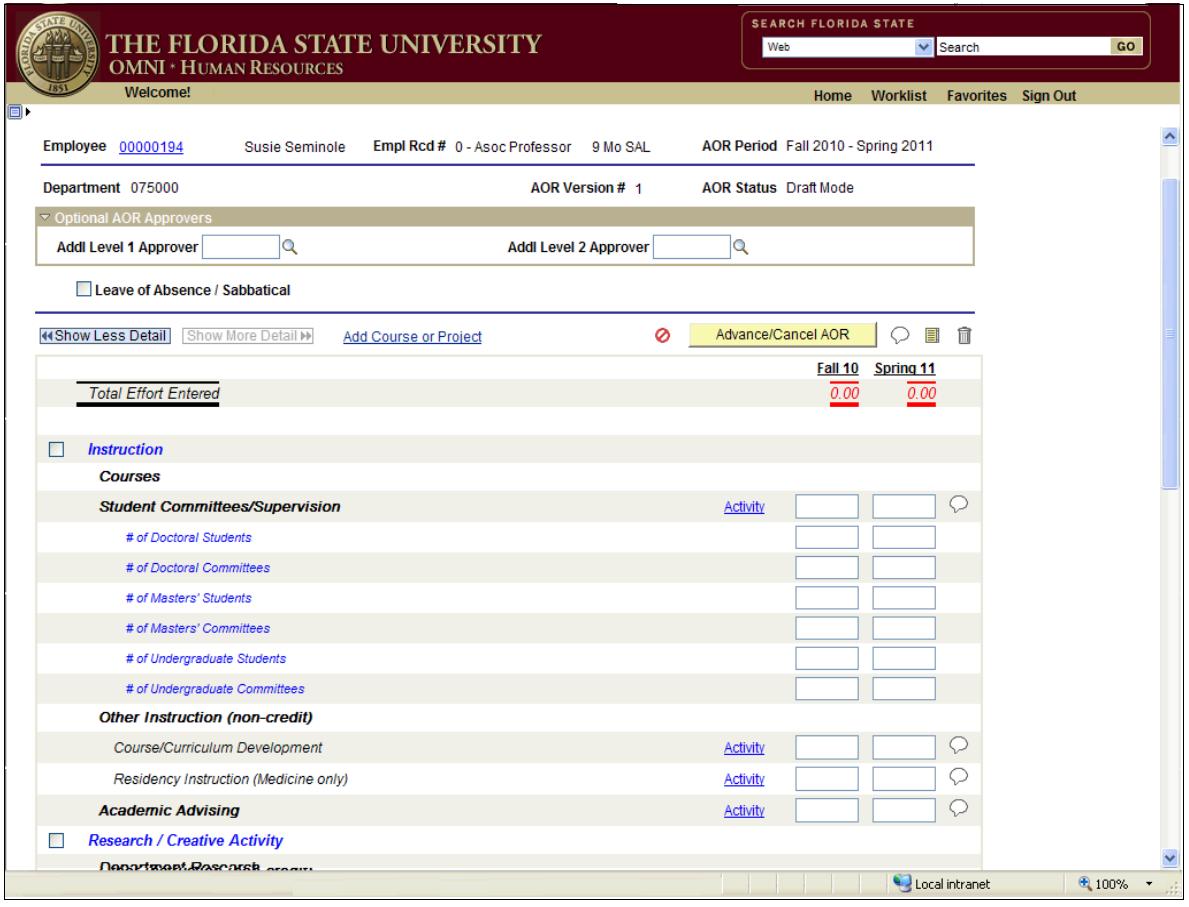

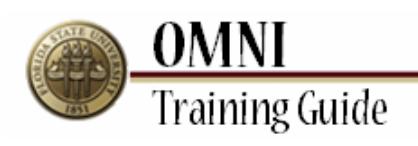

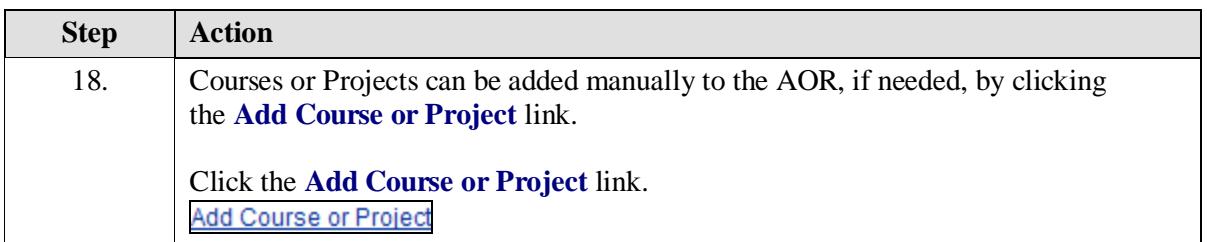

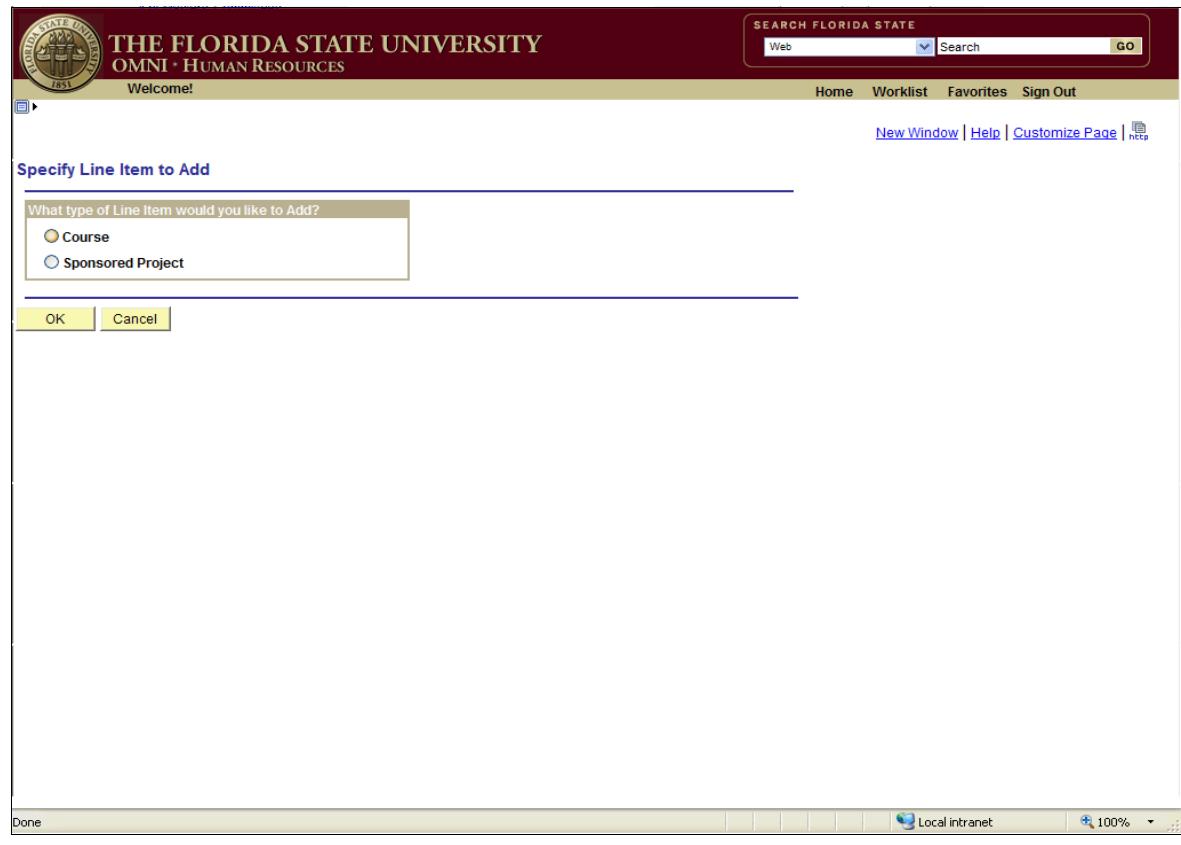

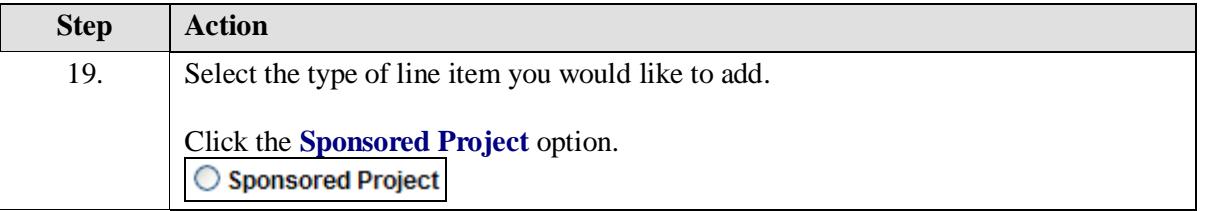

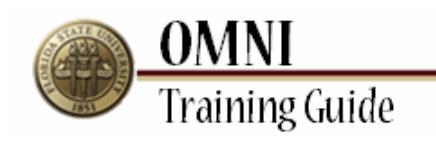

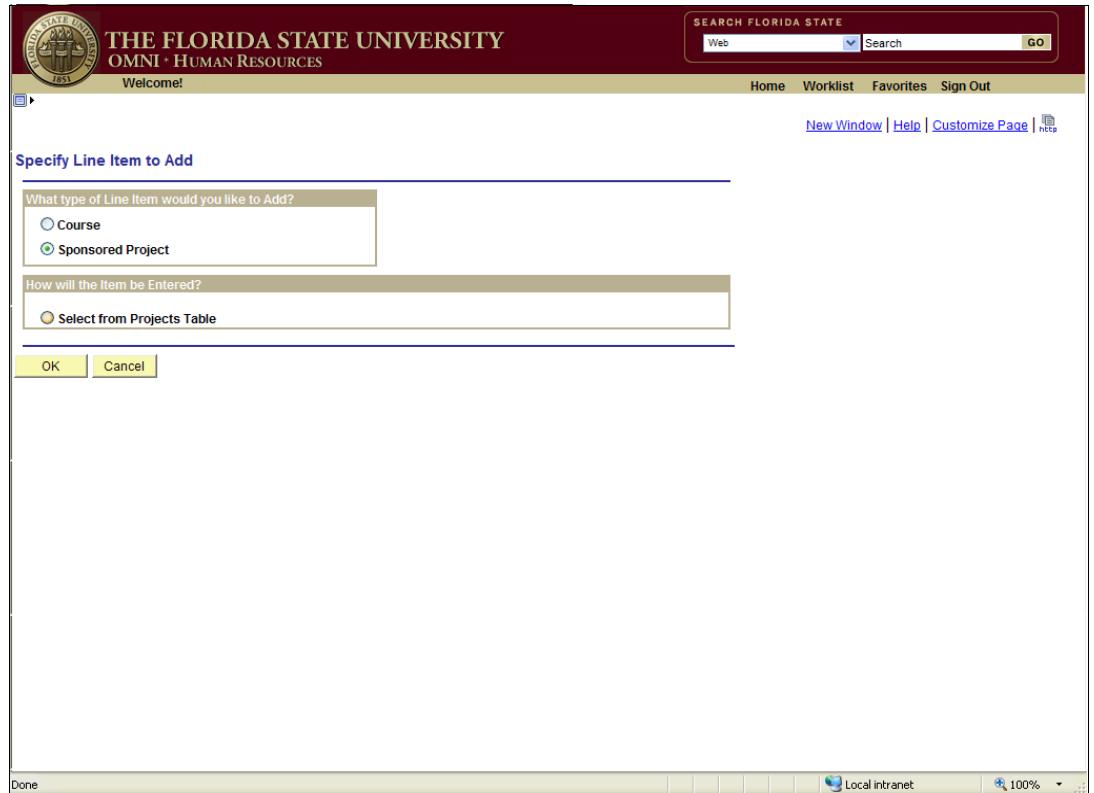

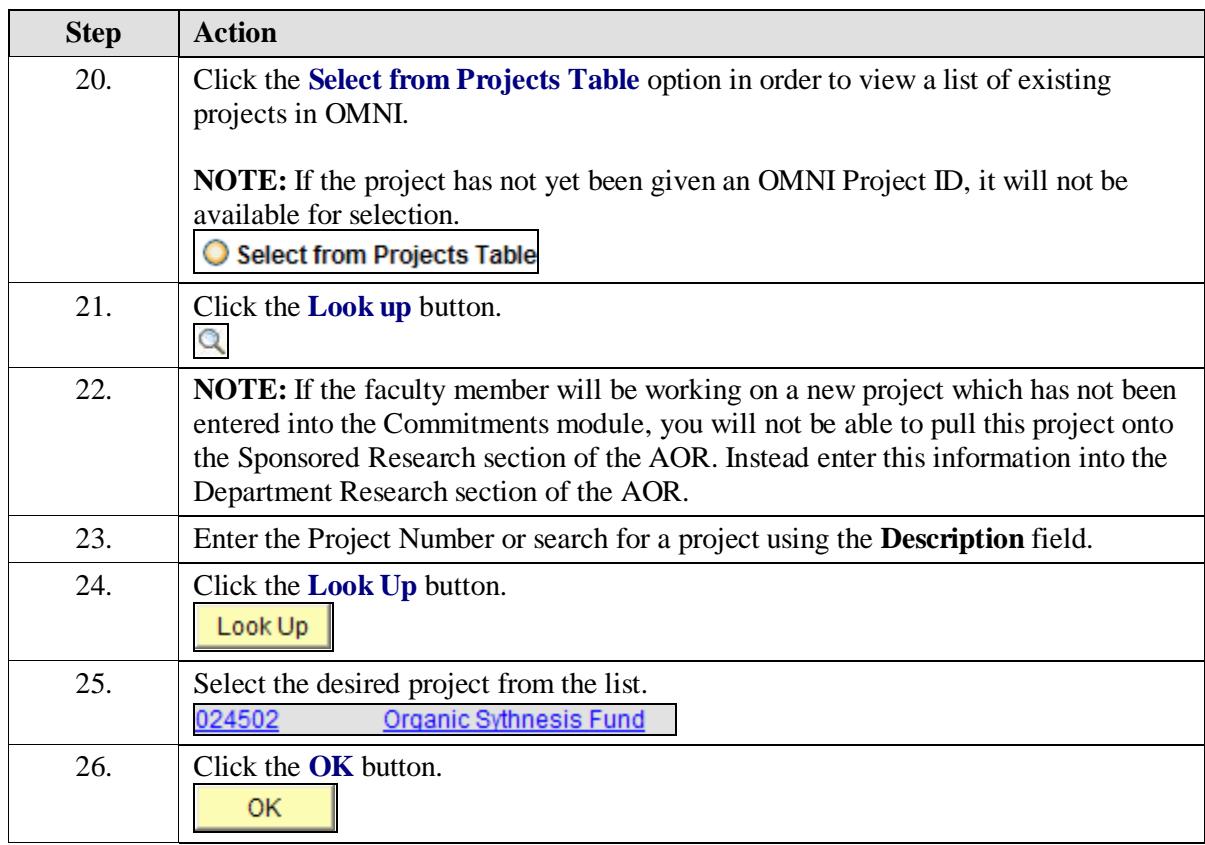

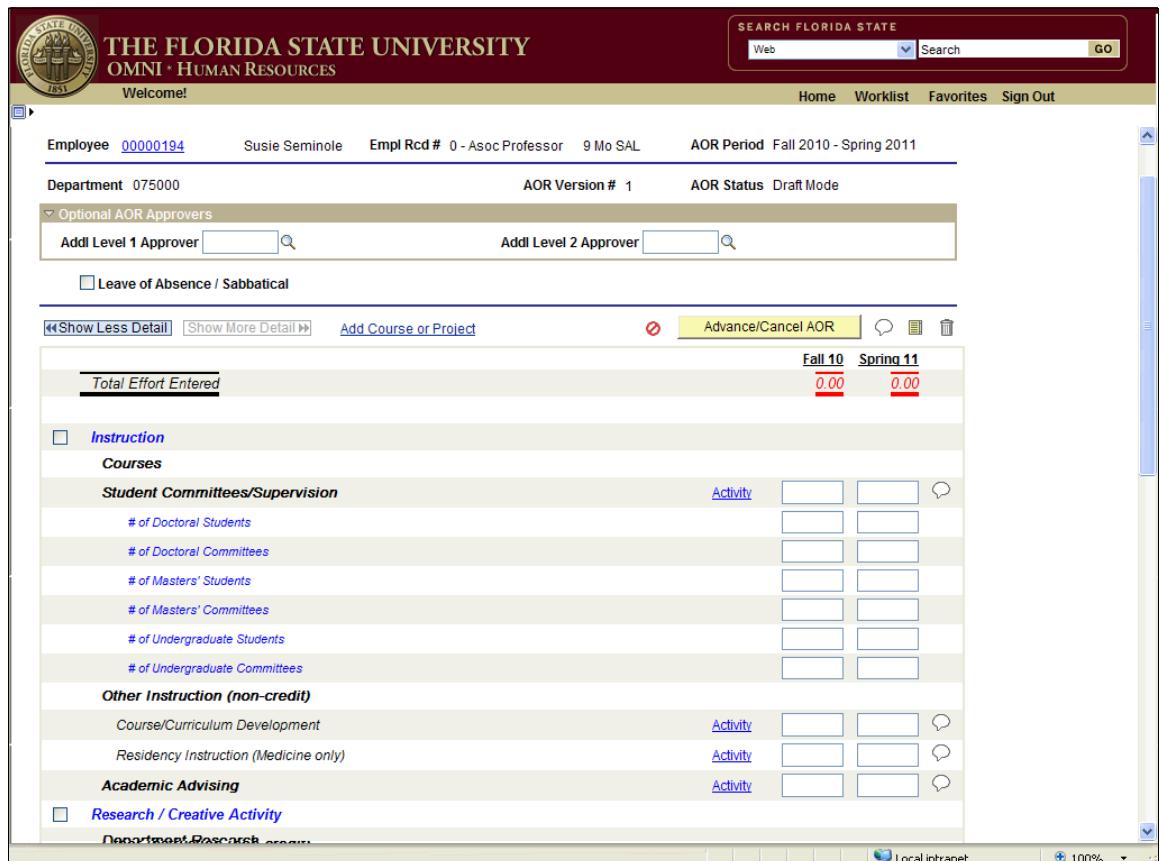

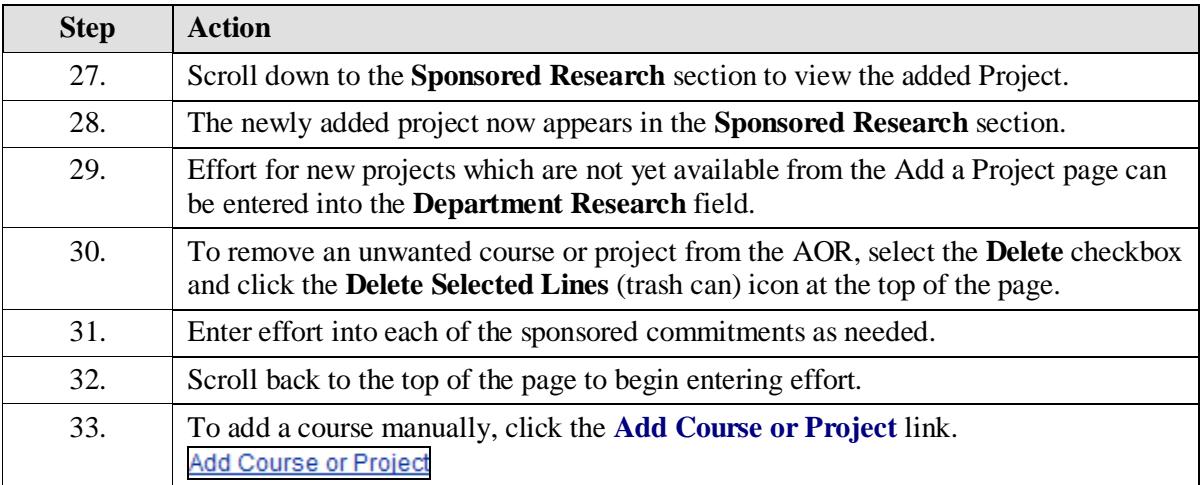

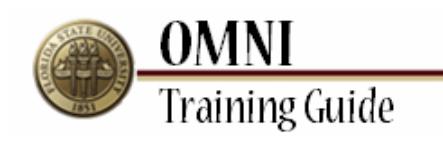

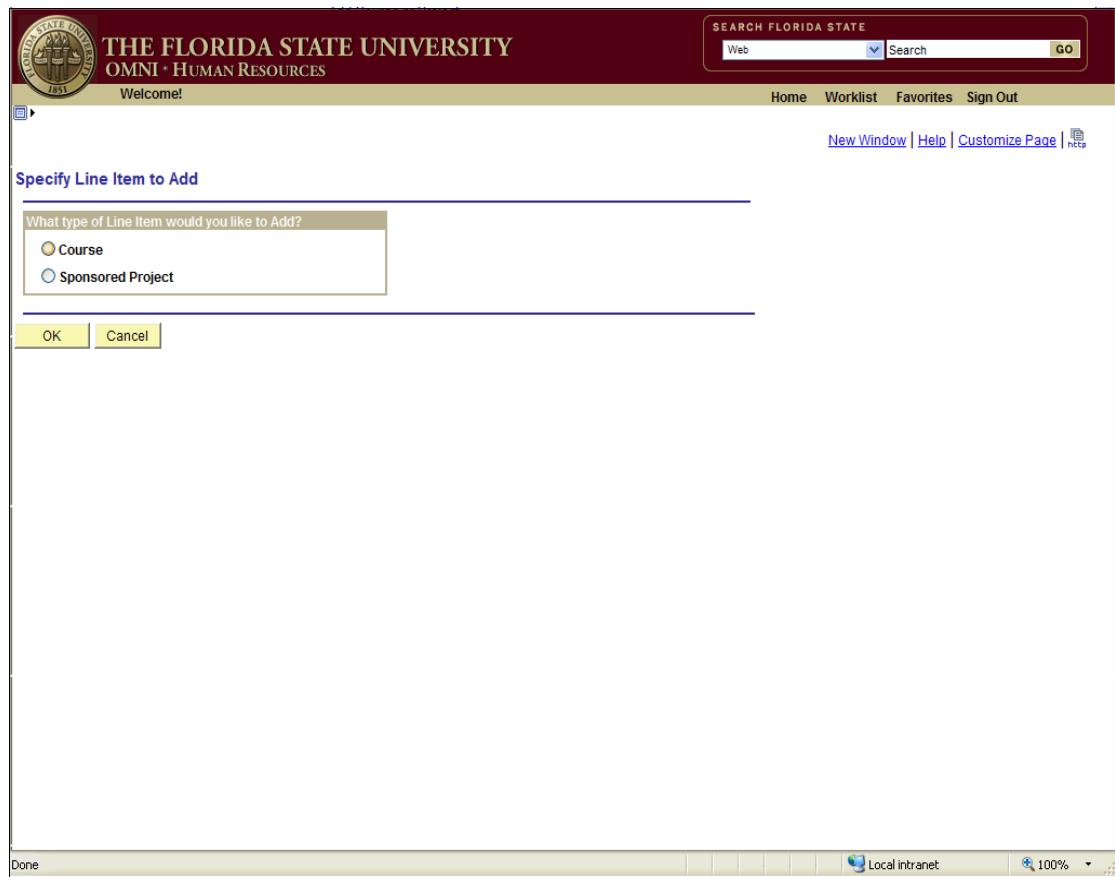

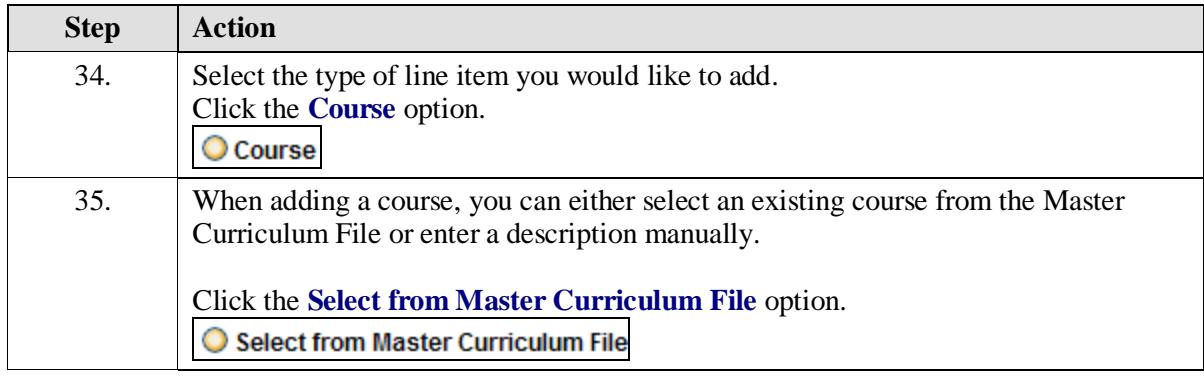

**Training Guide** SEARCH FLORIDA STATE THE FLORIDA STATE UNIVERSITY<br>OMNI \* HUMAN RESOURCES  $\vee$  Search **SOLUTION** Home Worklist Favorites Sign Out Welcome! New Window | Help | Customize Page | 隐 **Specify Line Item to Add** What type of Line Item would you like to Add?  $\odot$  Course ○ Sponsored Project How will the Item be Entered?  $\overline{\phantom{a}}$ Select from Master Curriculum File  $\mathbb{F}$  $\bigcirc$  Enter Manual Description OK Cancel Local intranet  $\mathcal{R}_{\text{L}}$  100%  $\rightarrow$ 

**OMNI** 

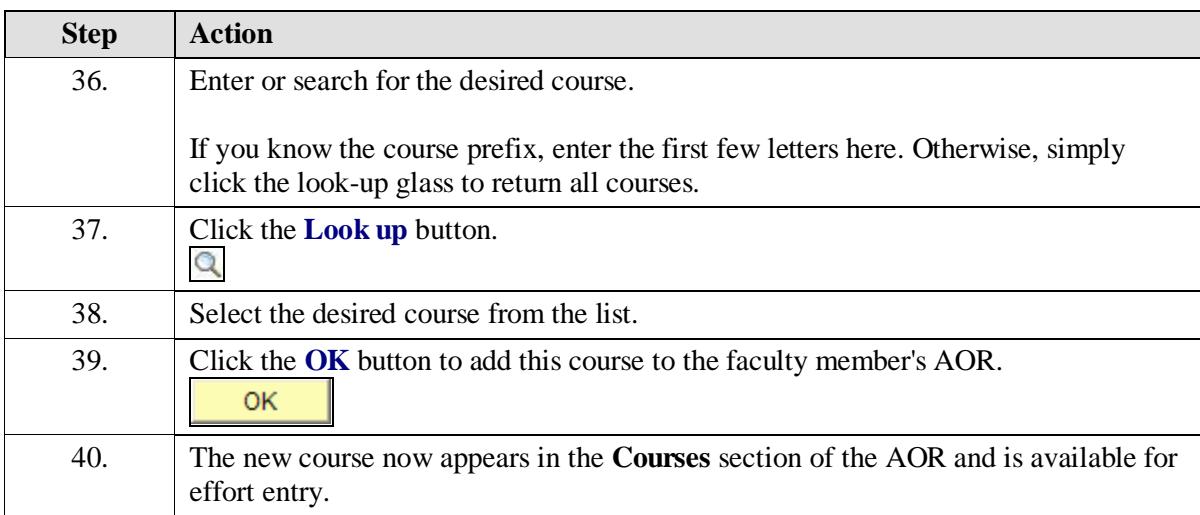

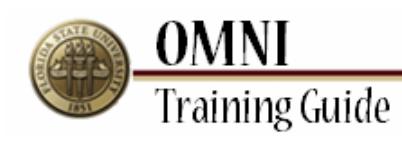

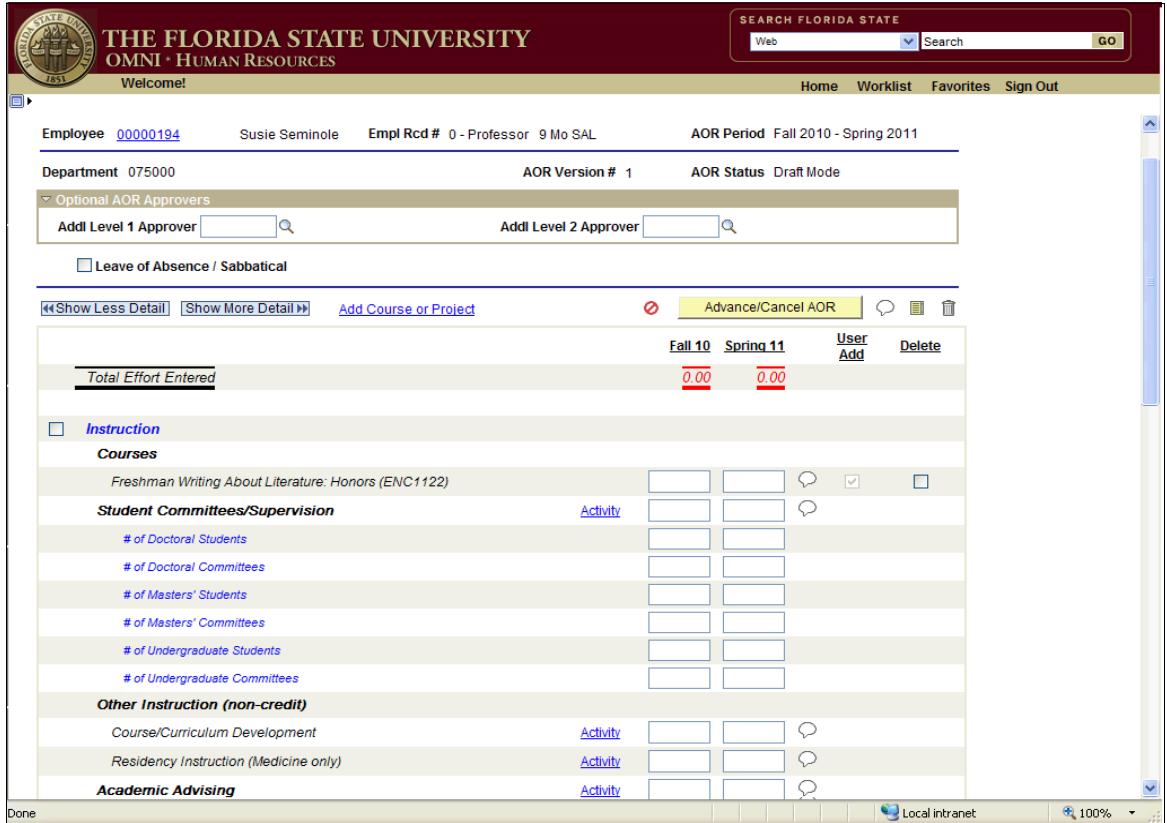

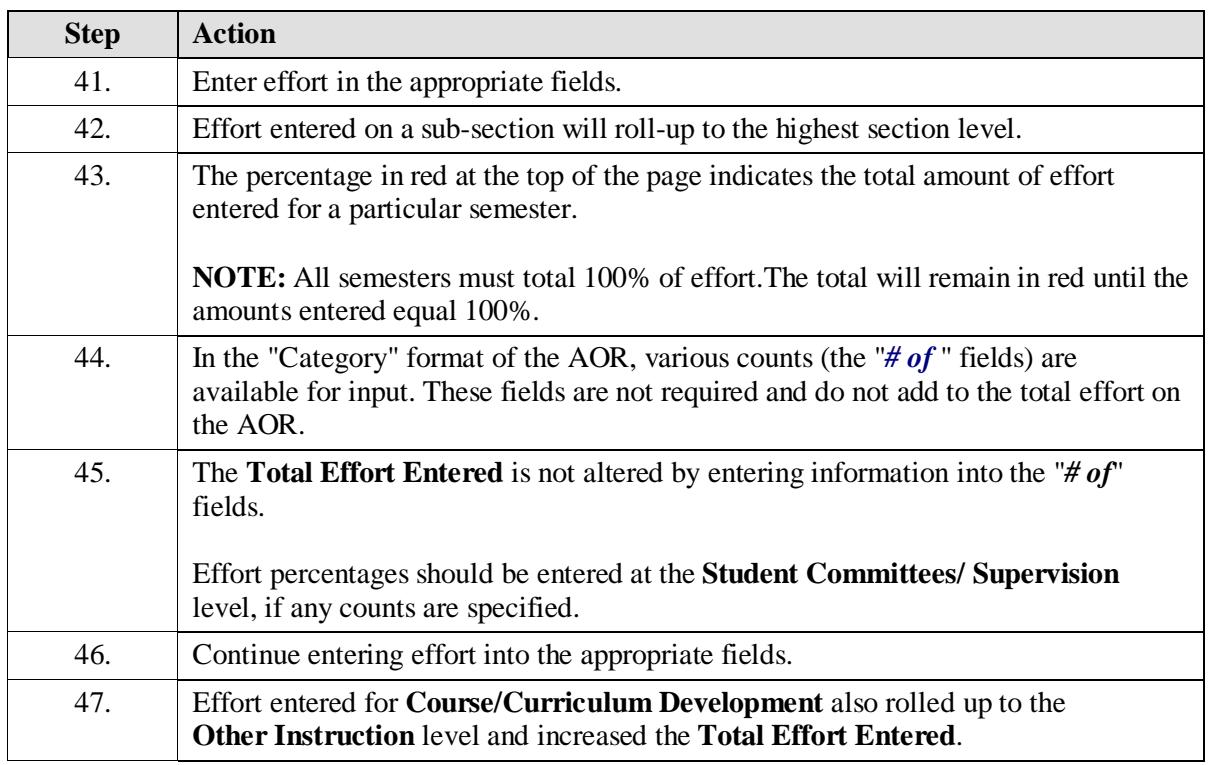

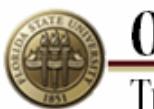

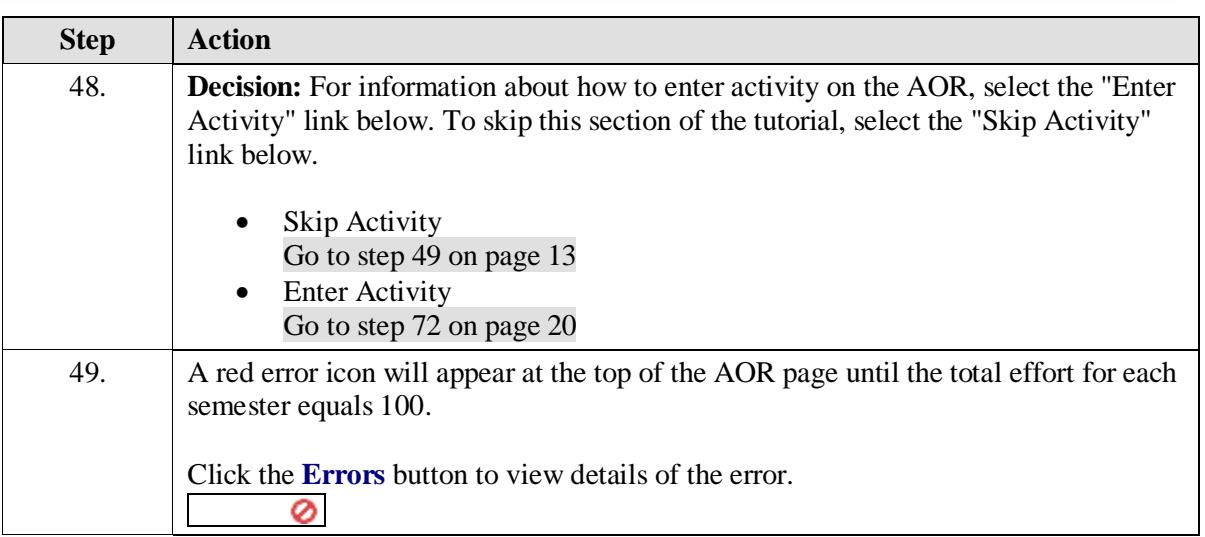

<span id="page-12-0"></span>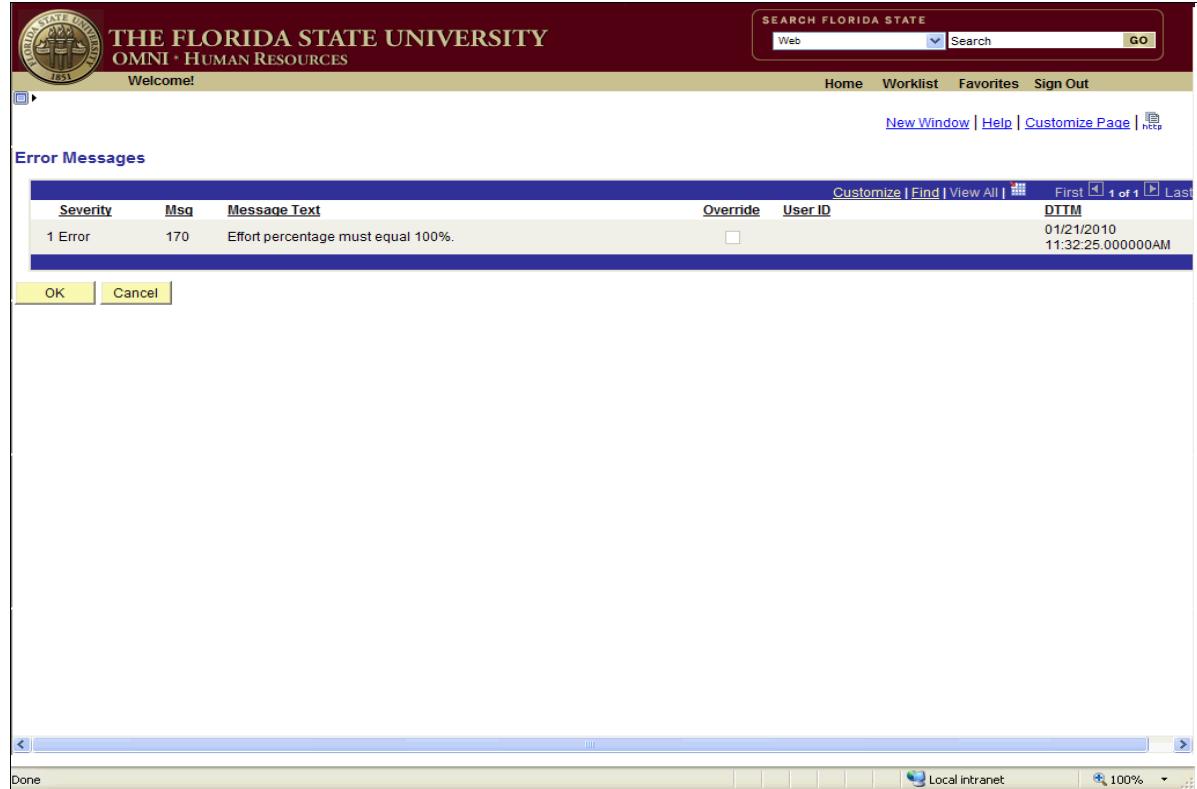

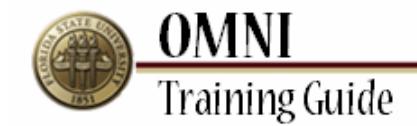

<span id="page-13-0"></span>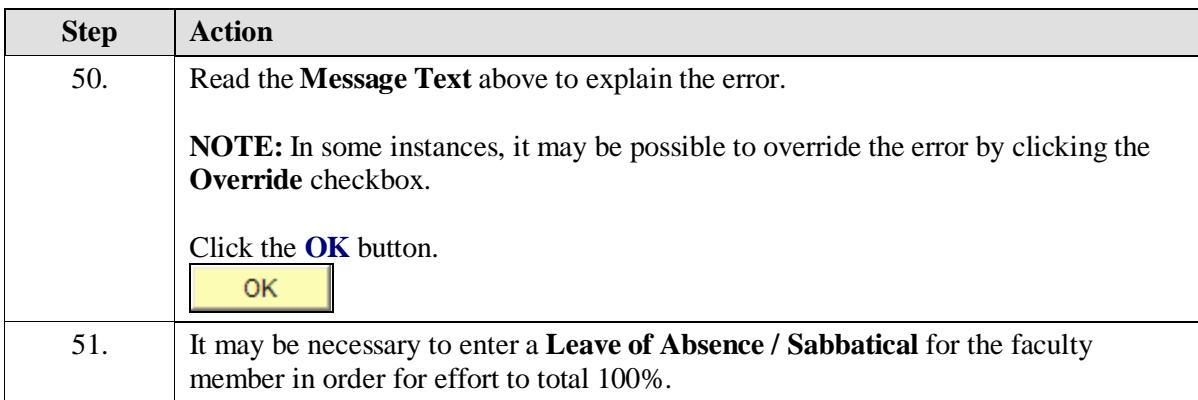

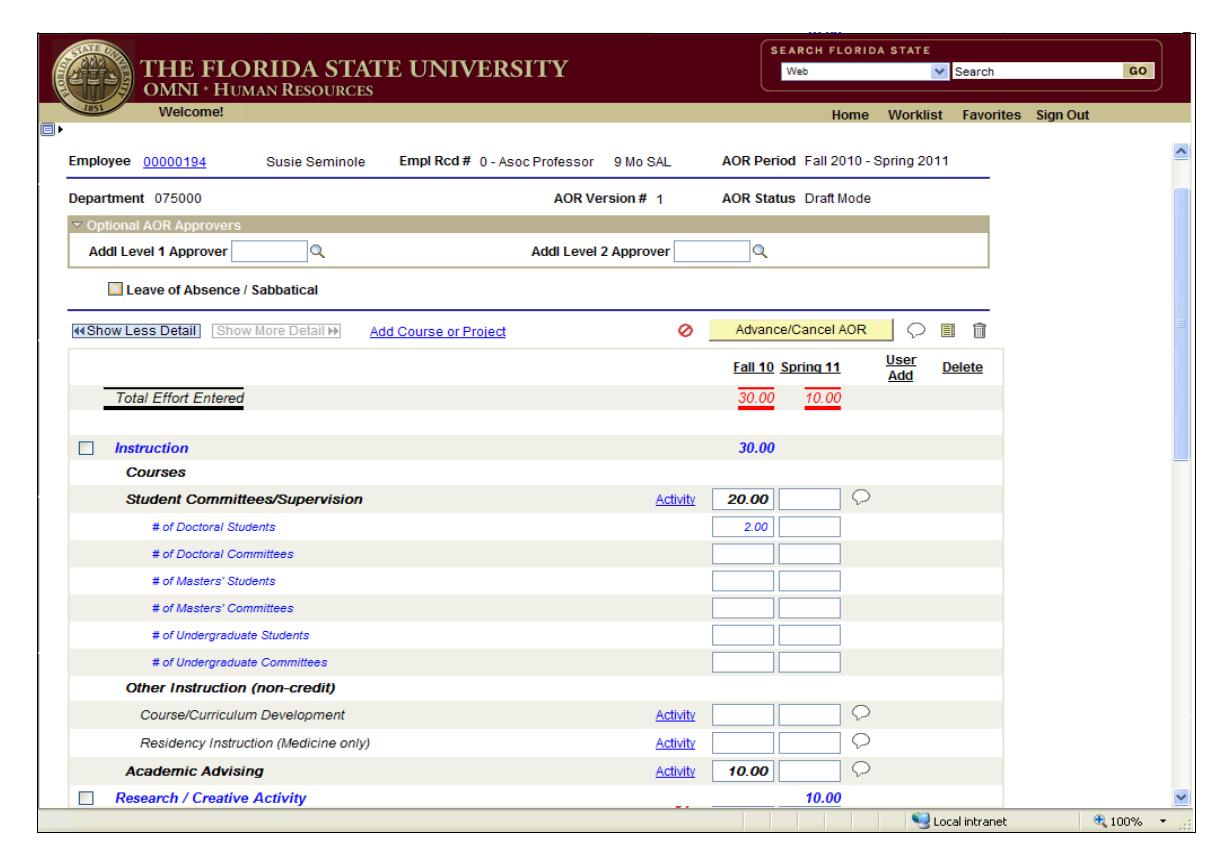

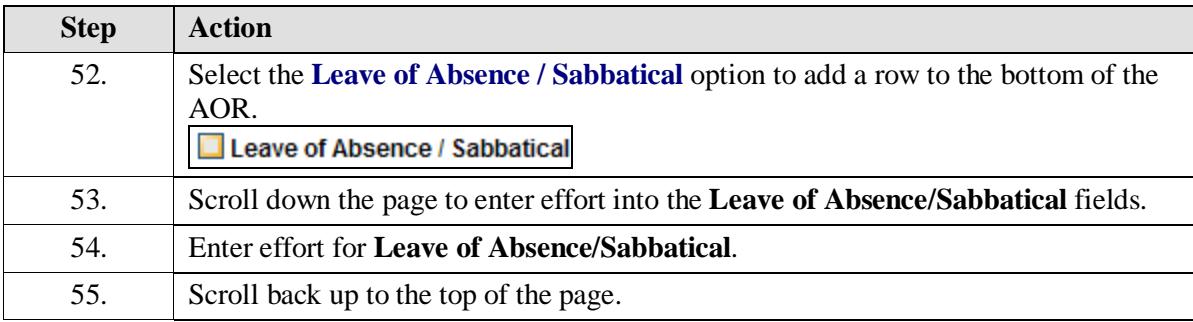

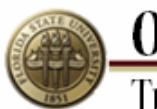

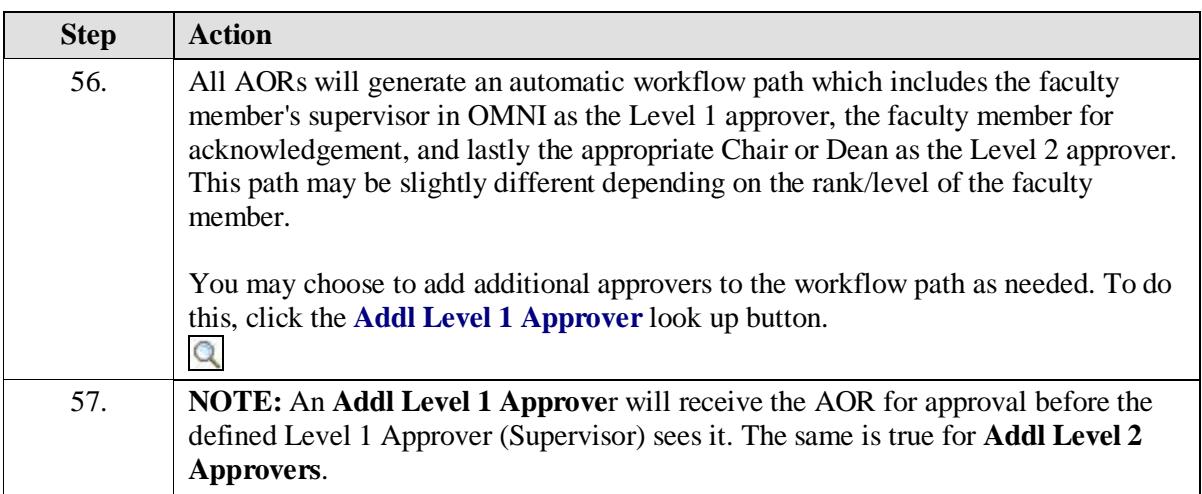

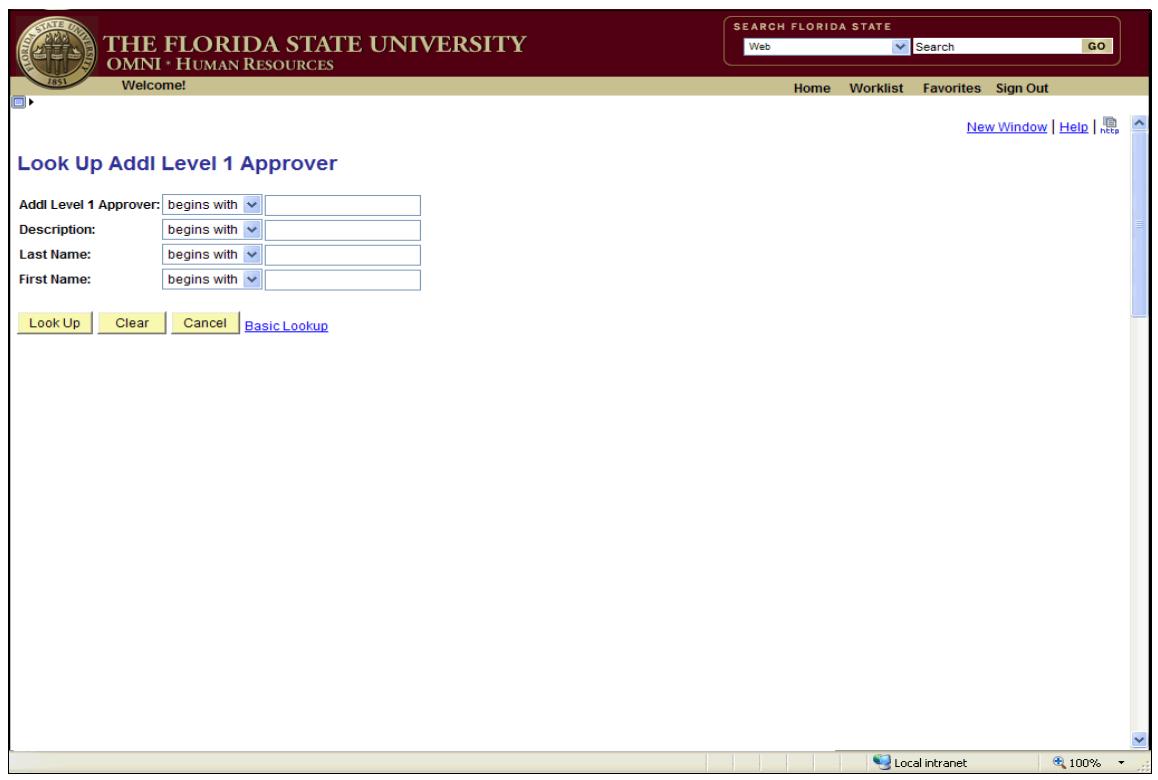

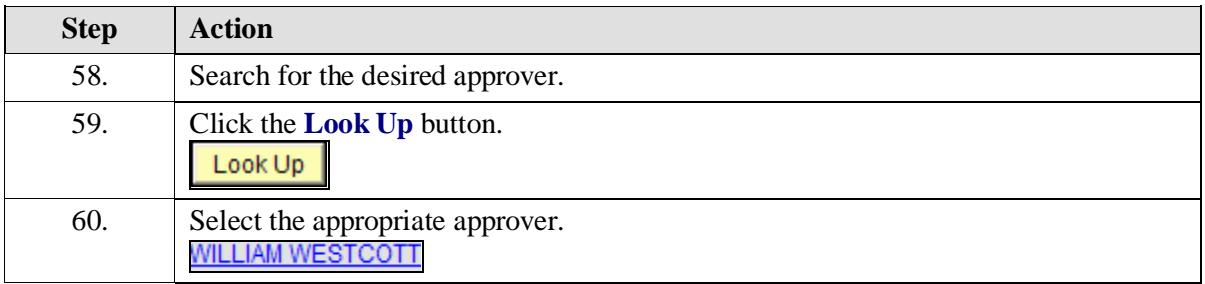

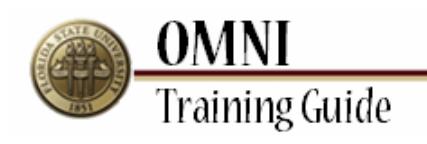

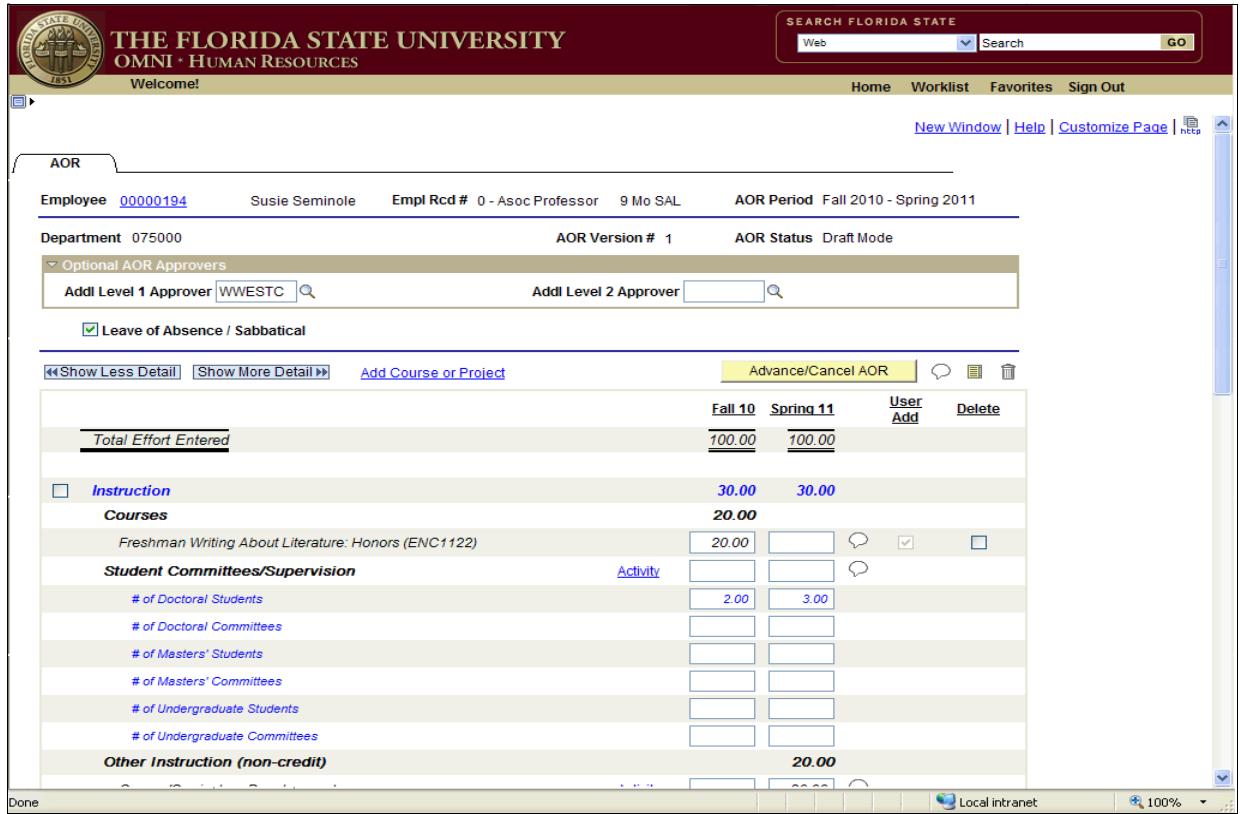

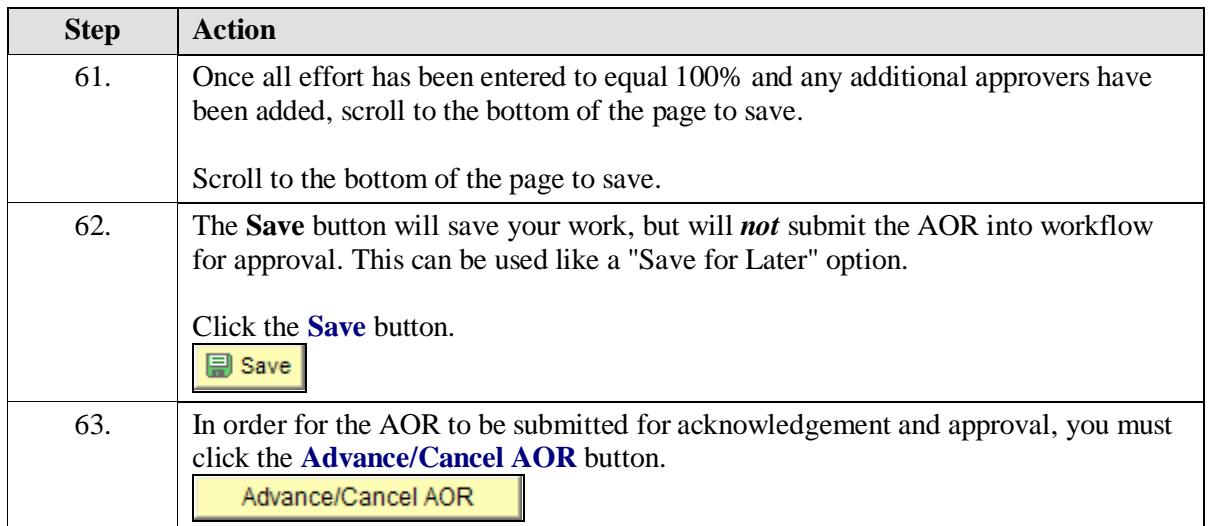

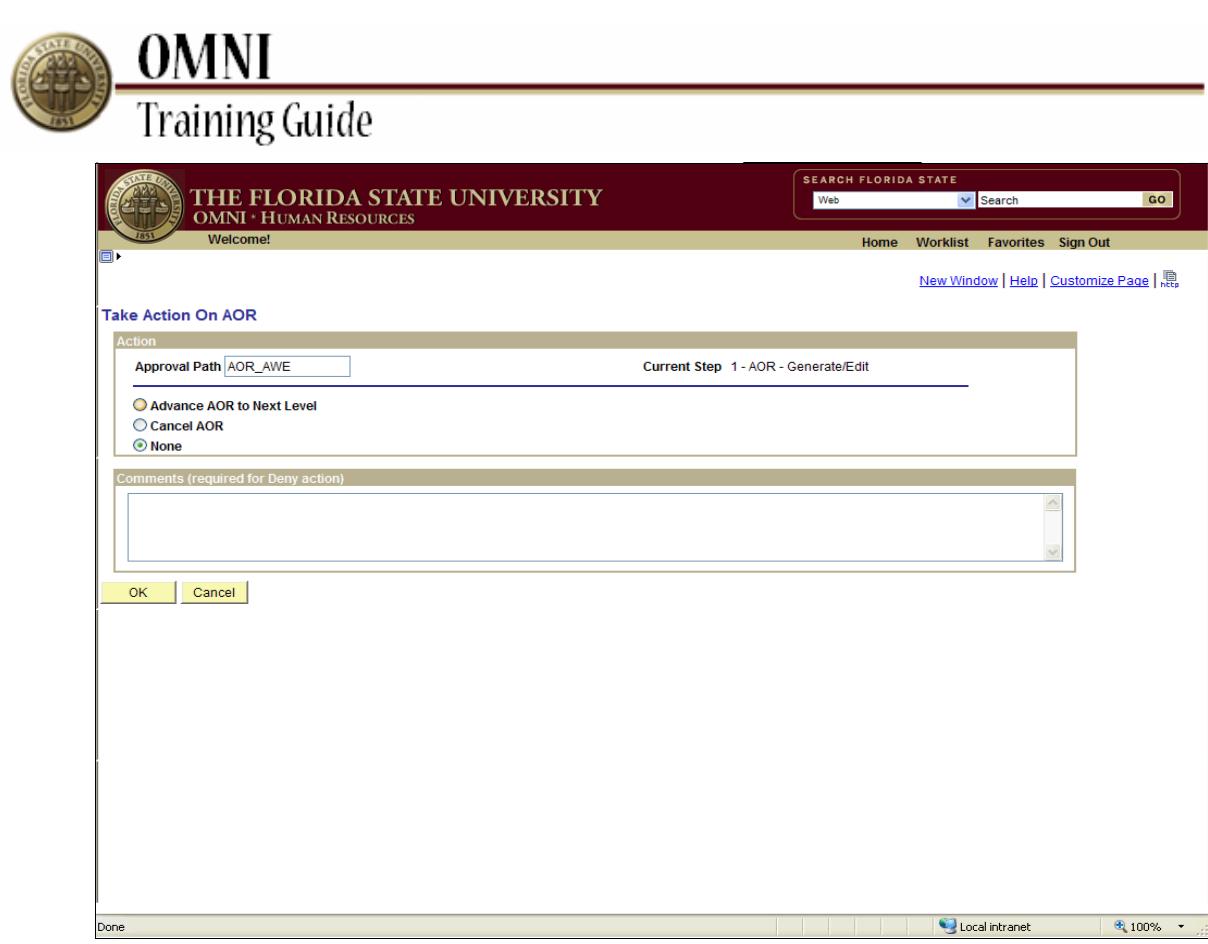

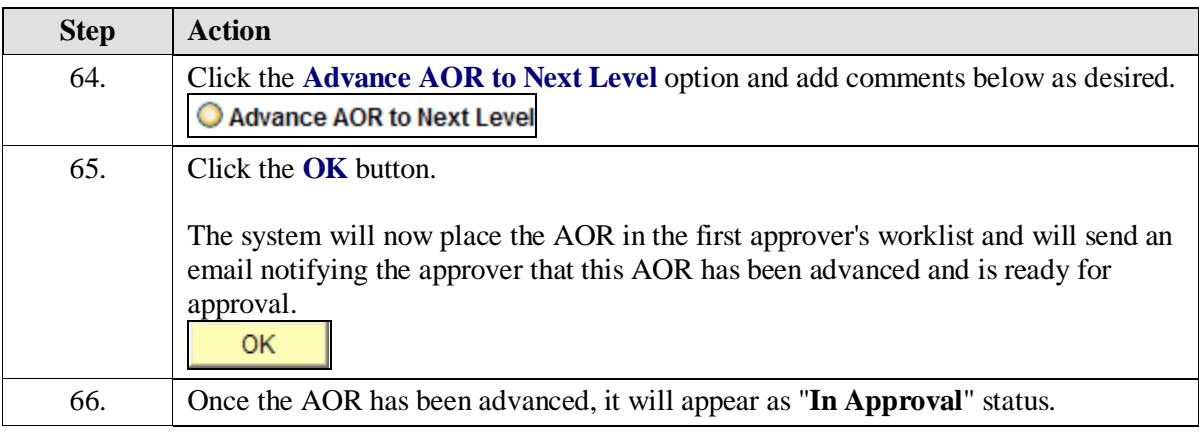

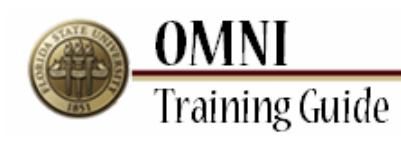

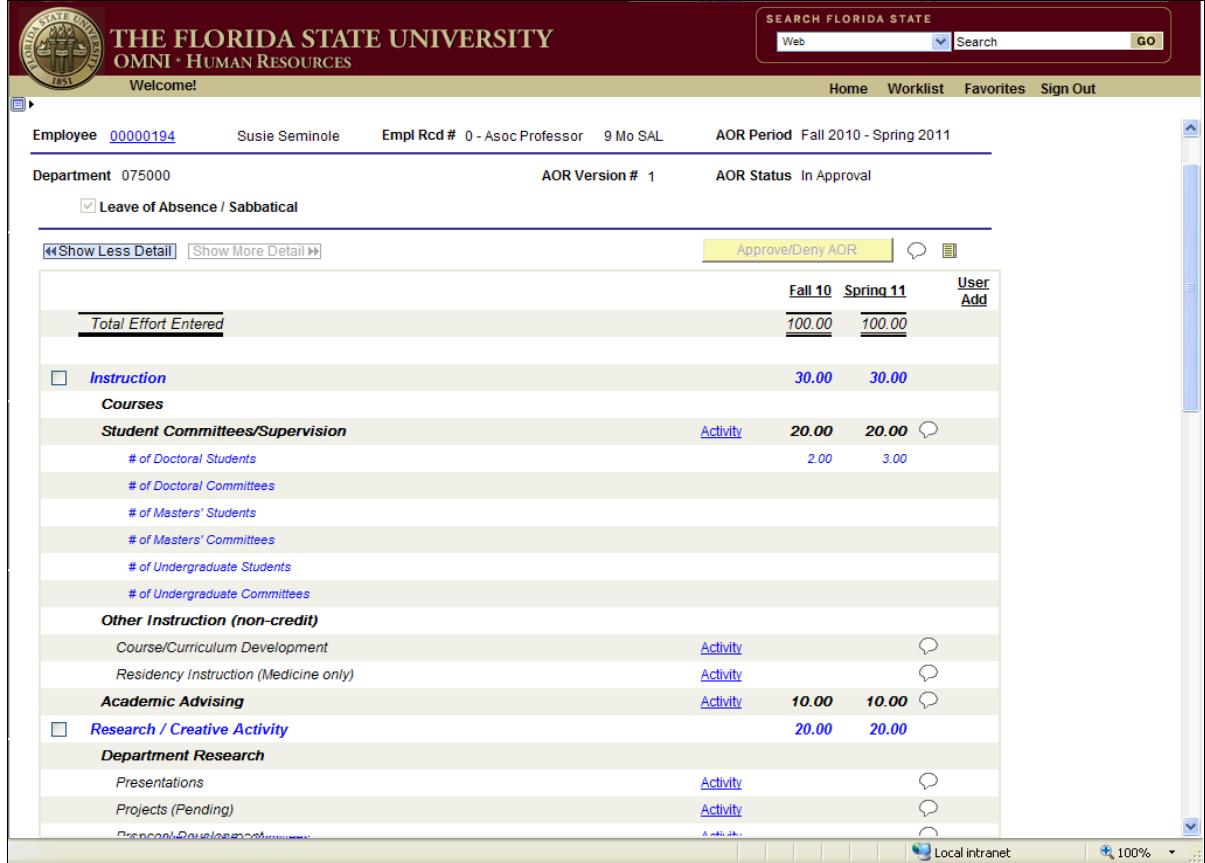

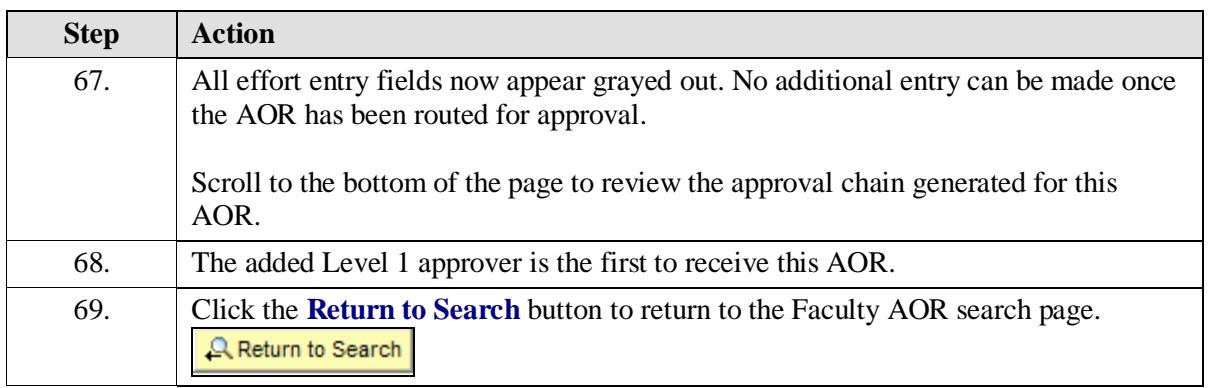

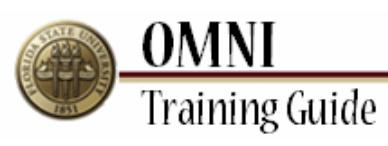

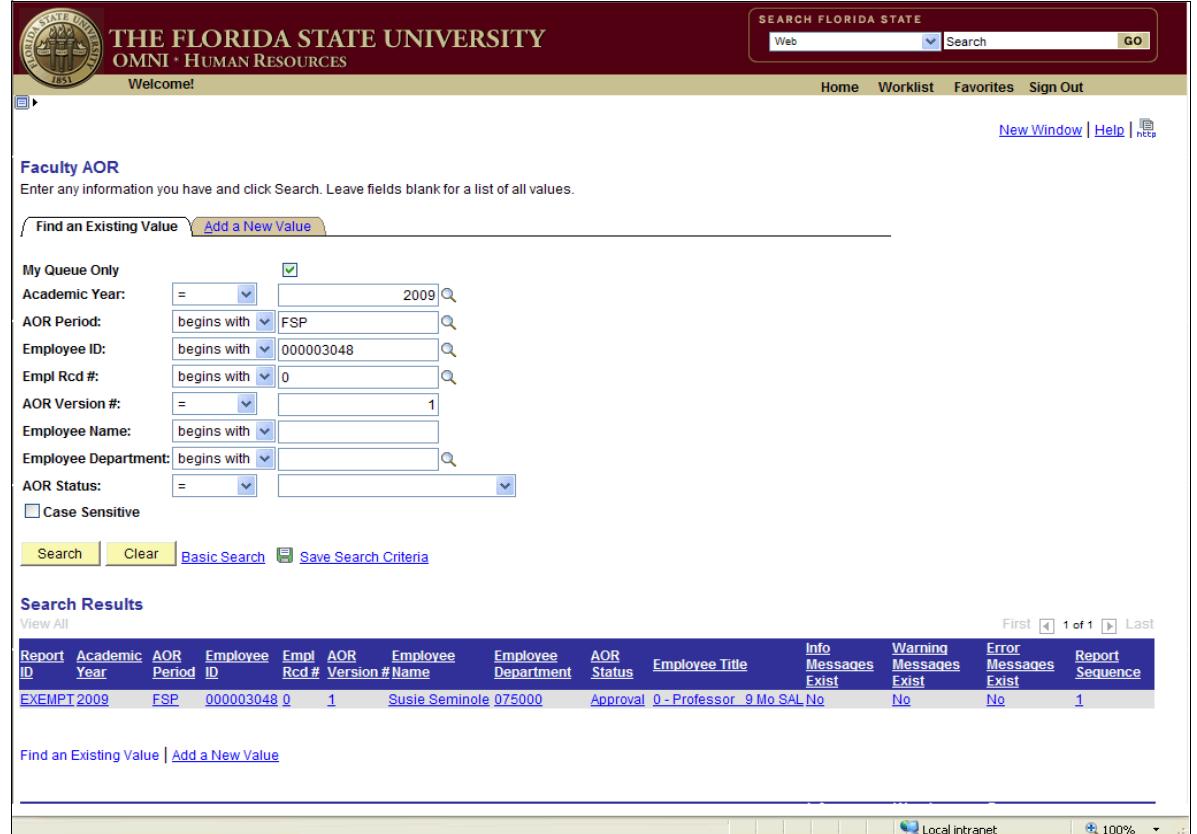

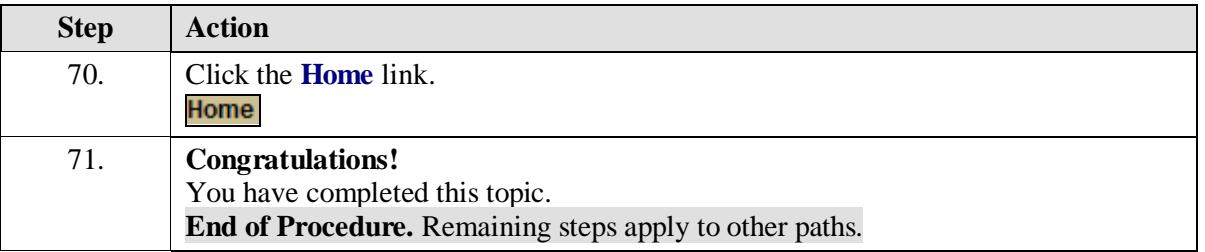

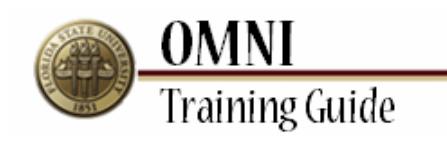

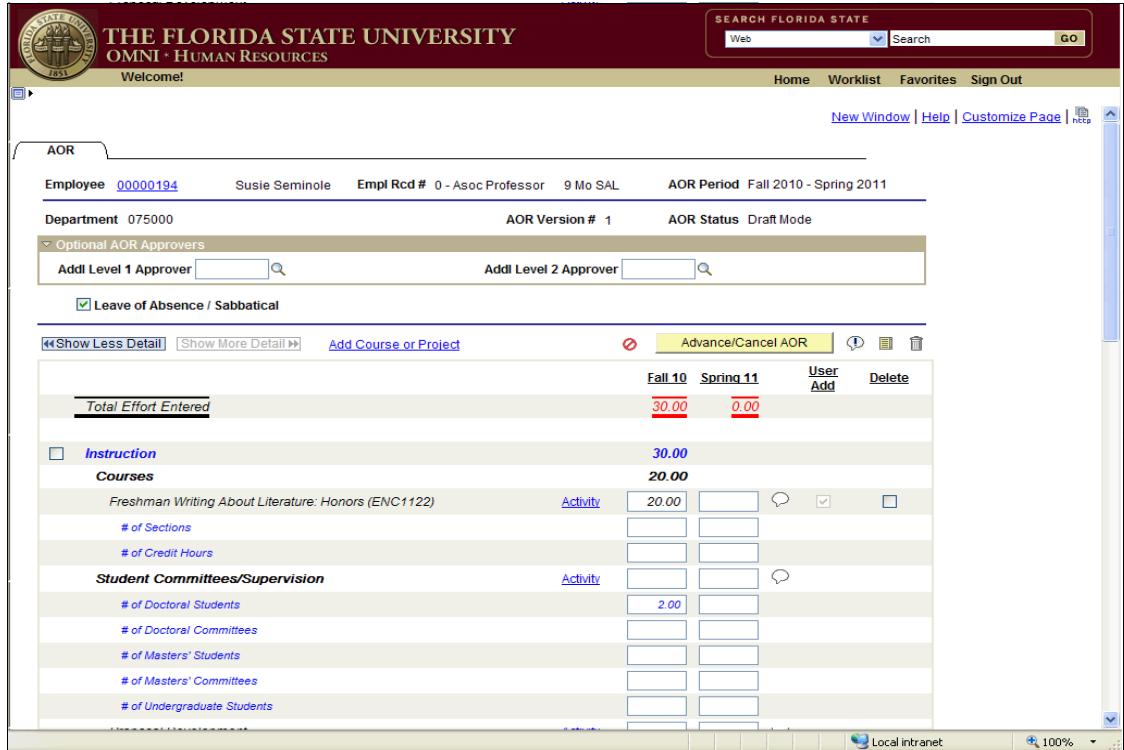

<span id="page-19-0"></span>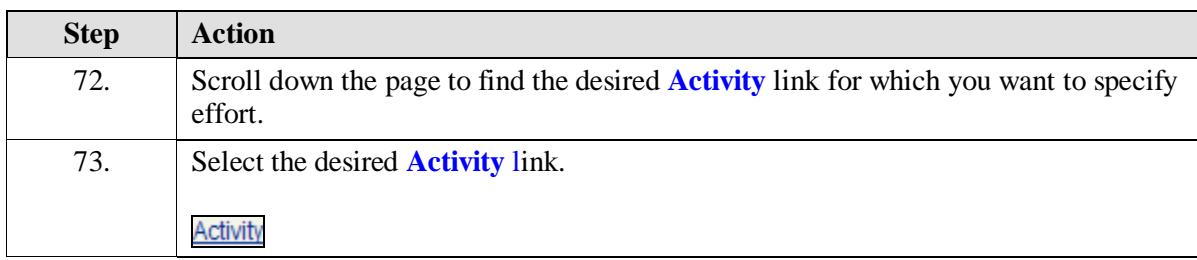

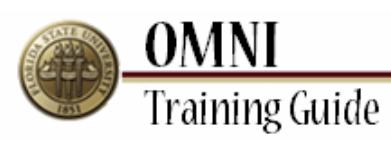

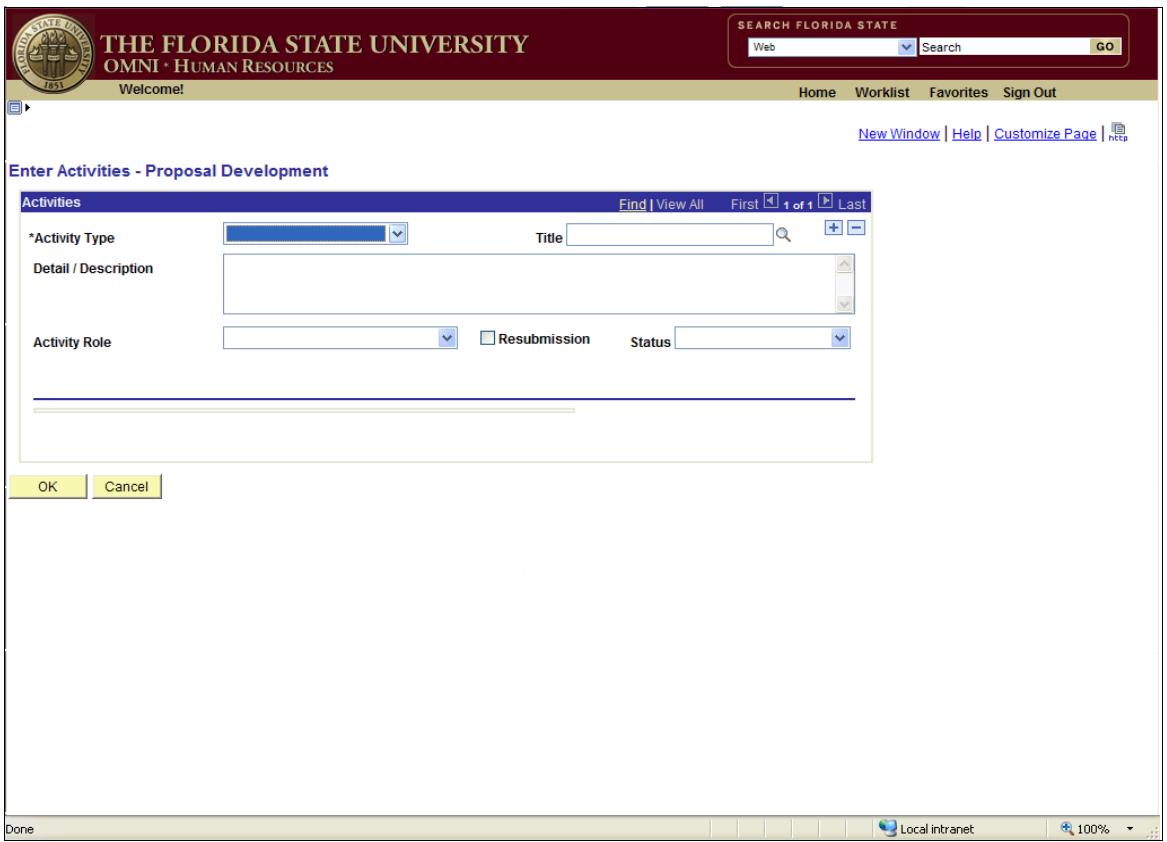

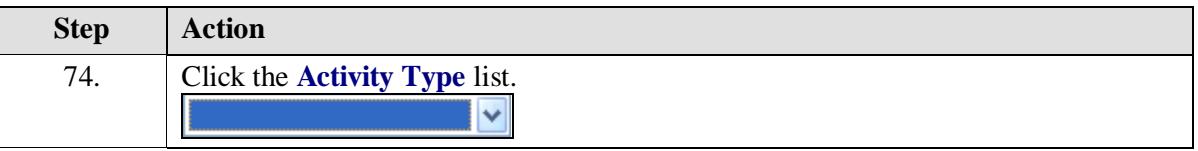

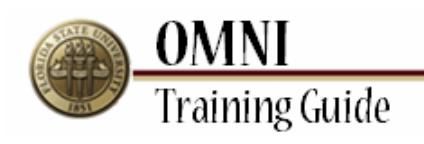

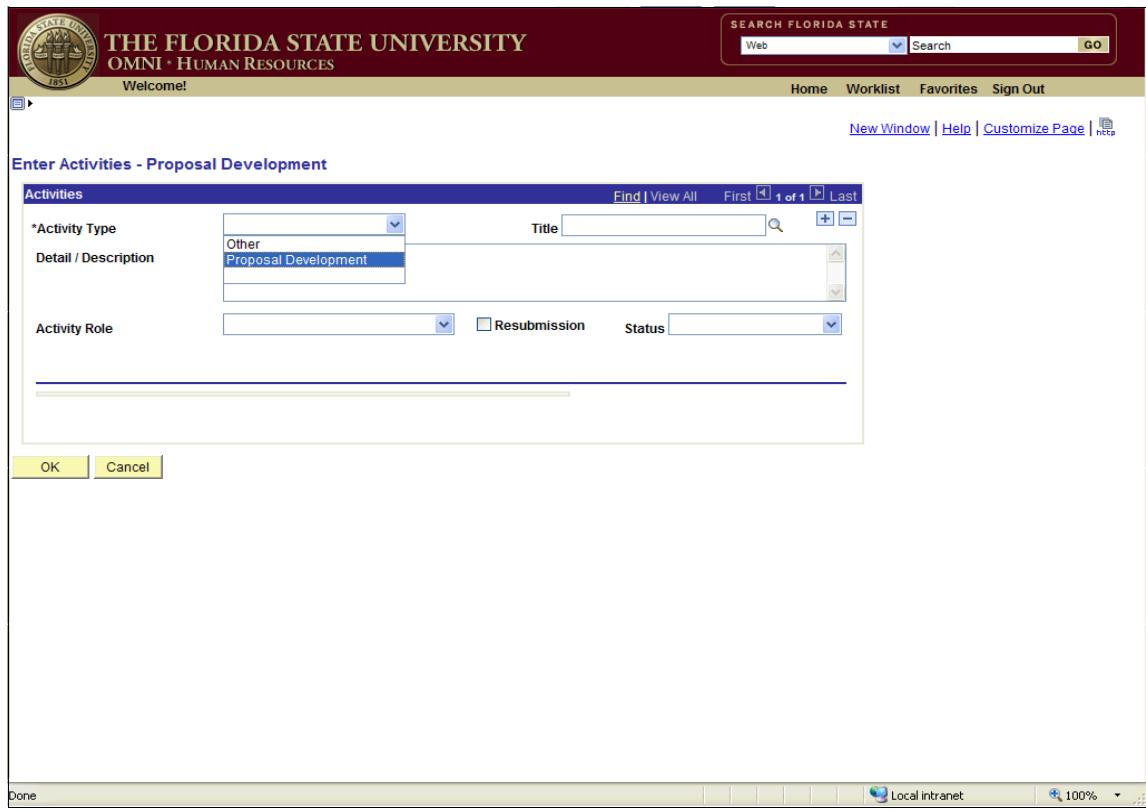

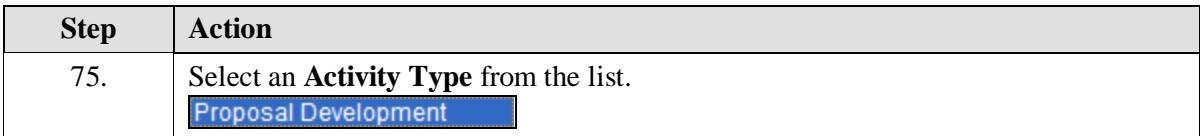

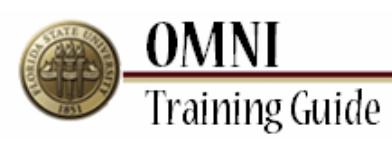

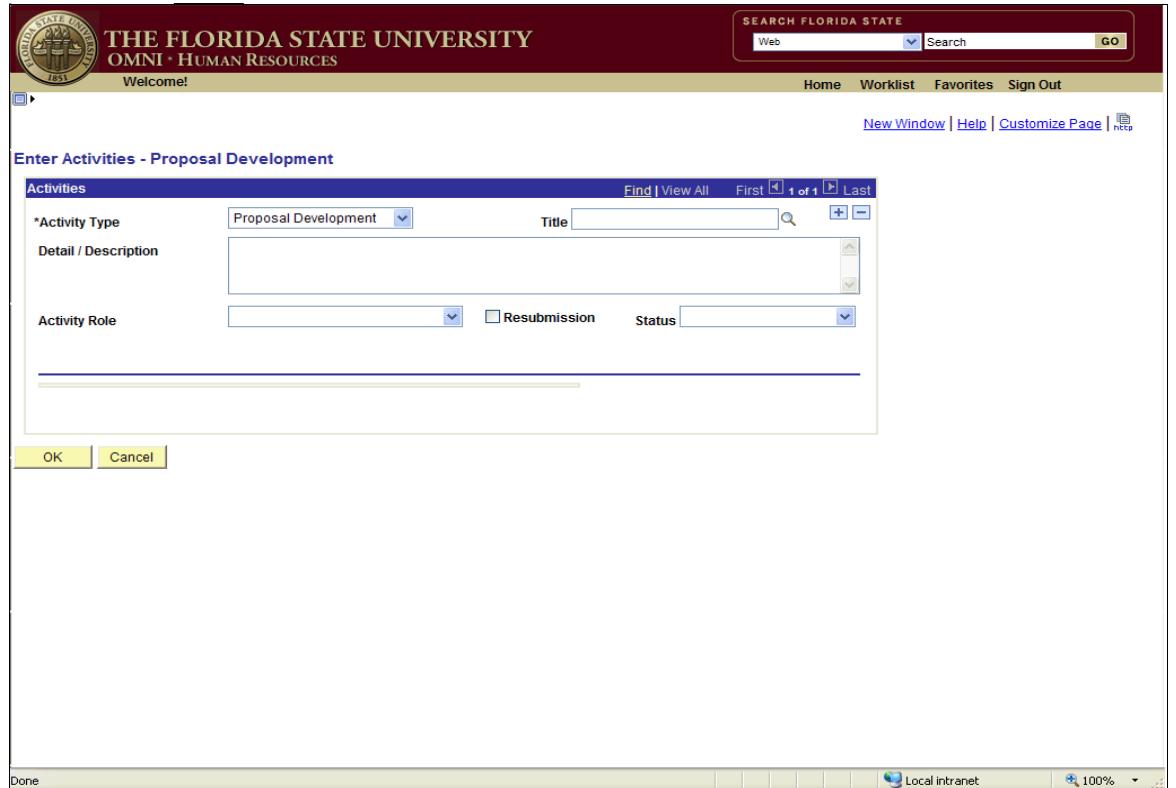

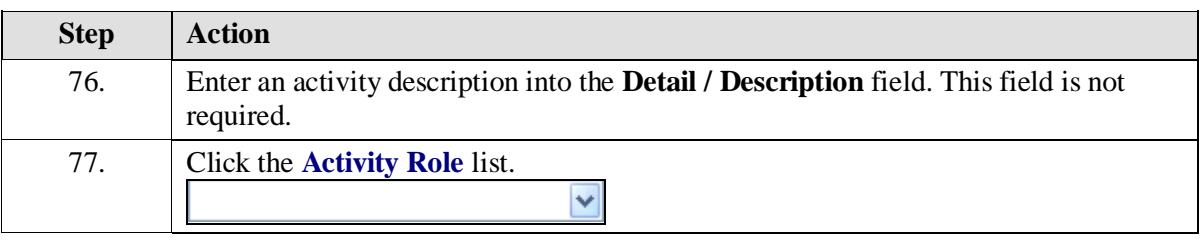

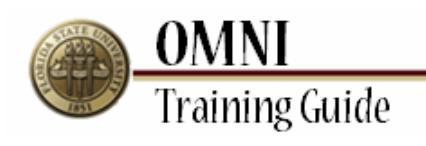

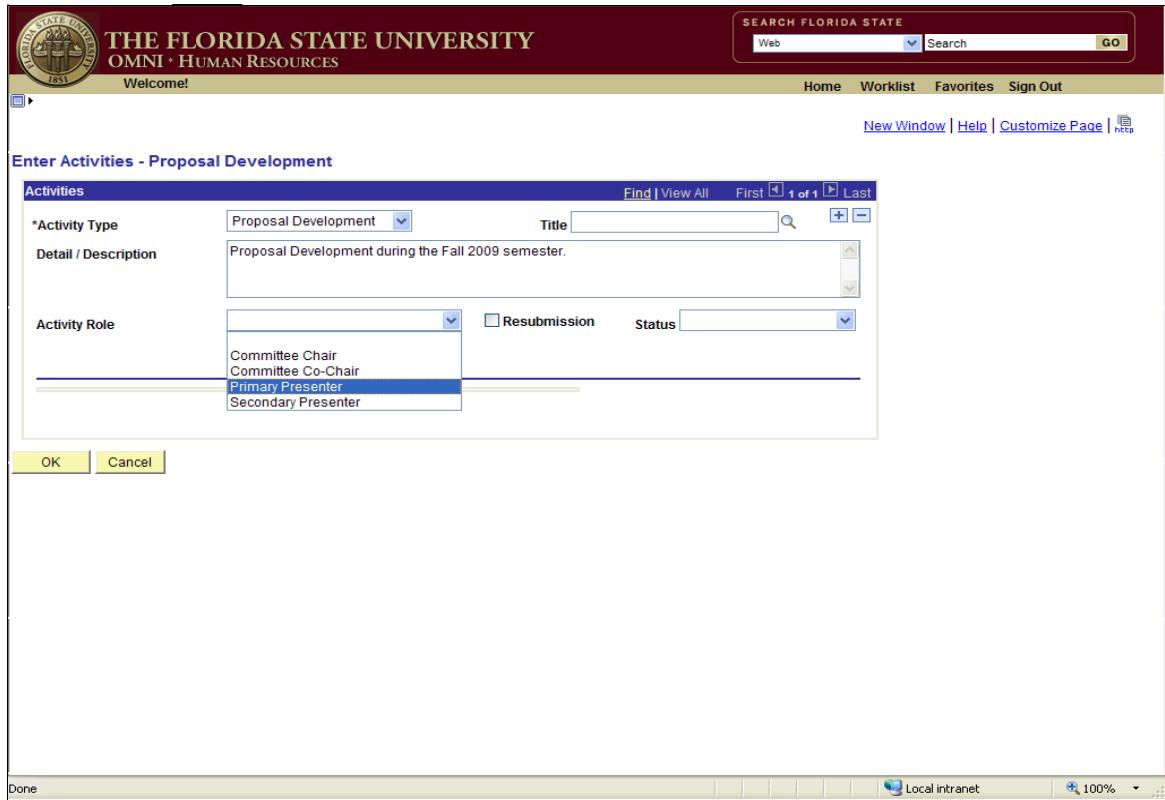

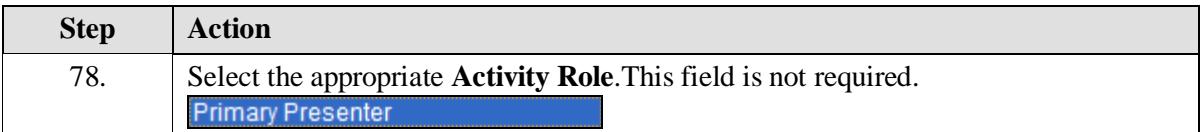

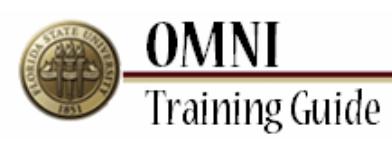

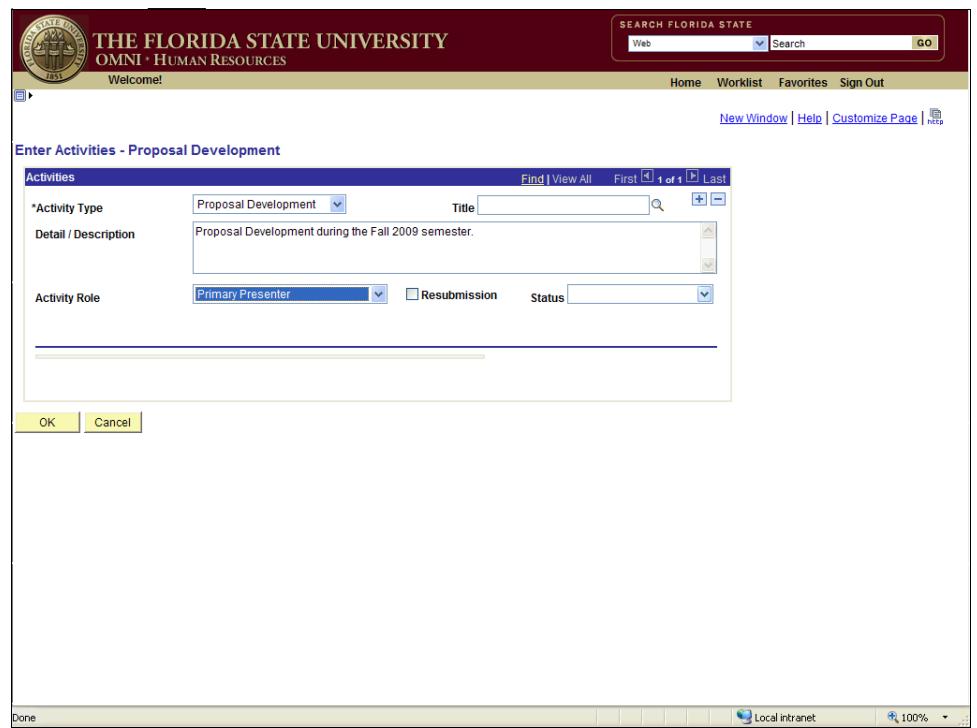

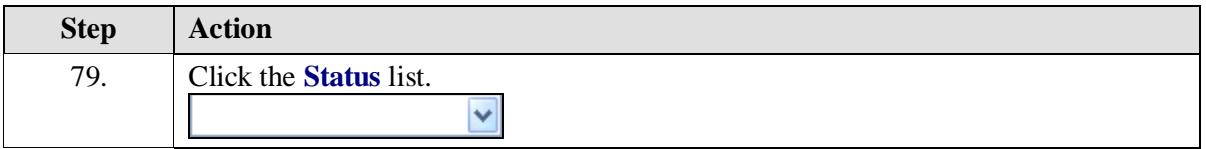

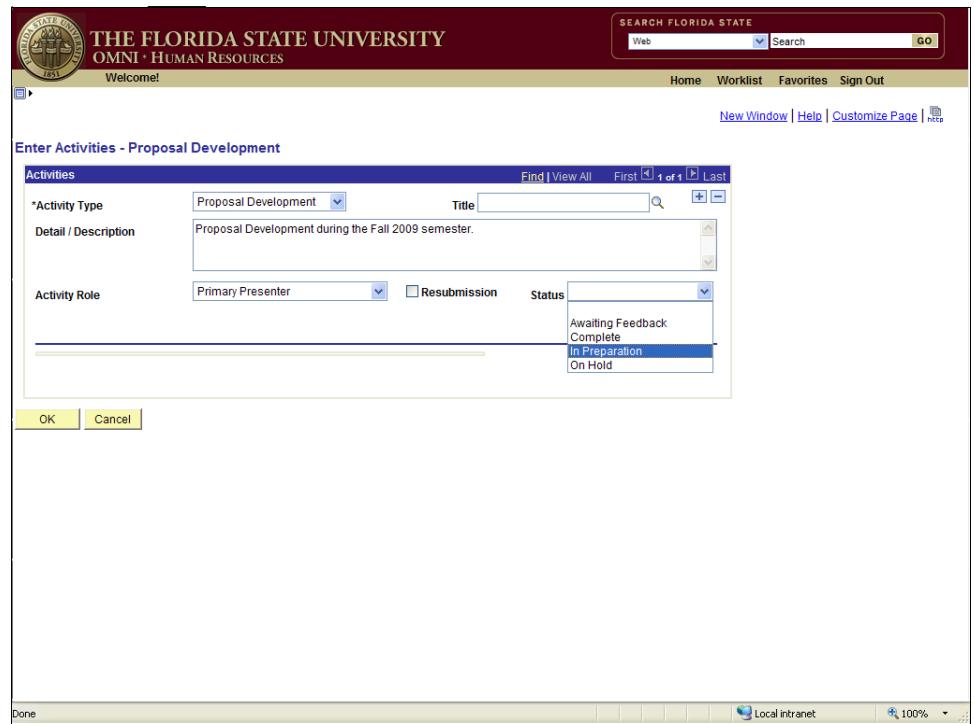

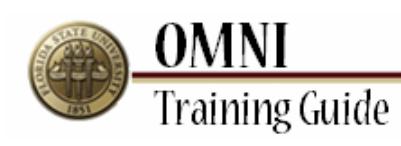

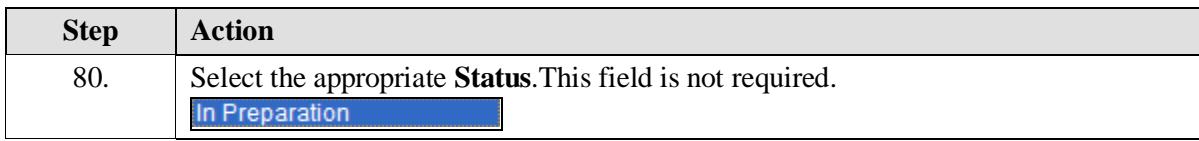

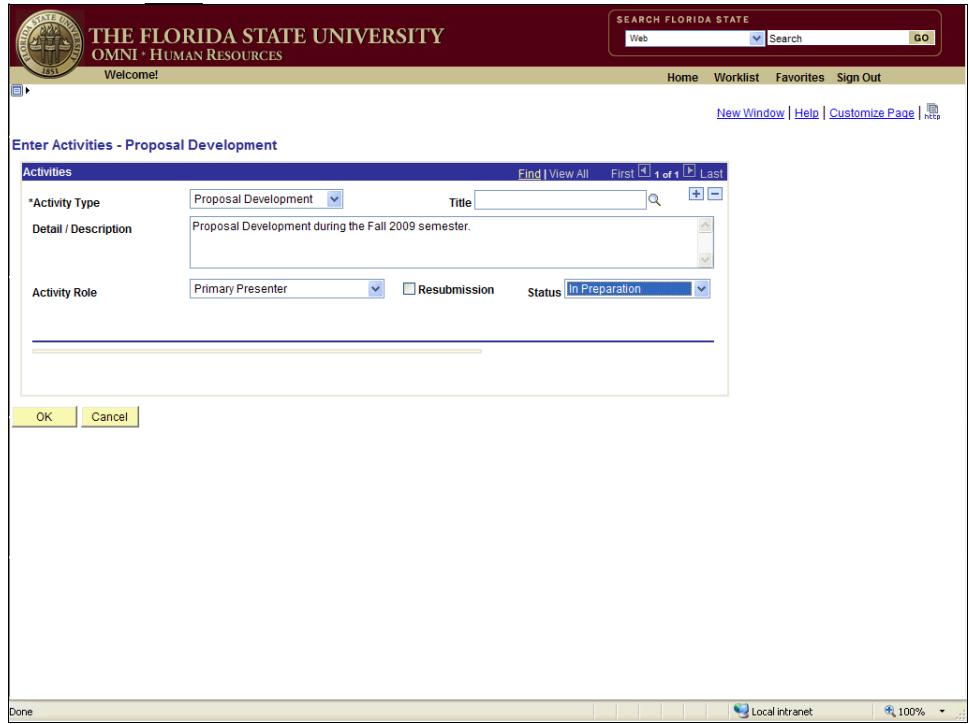

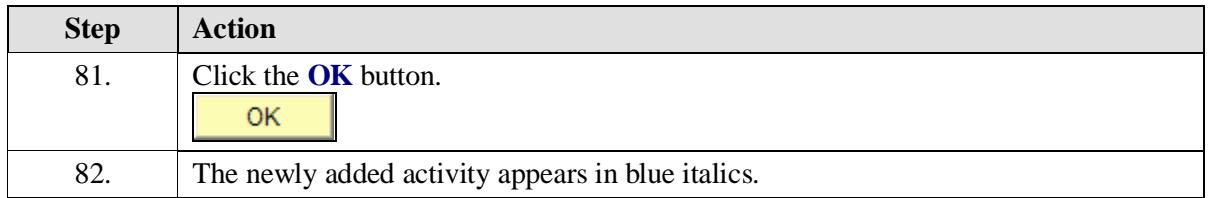

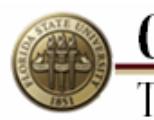

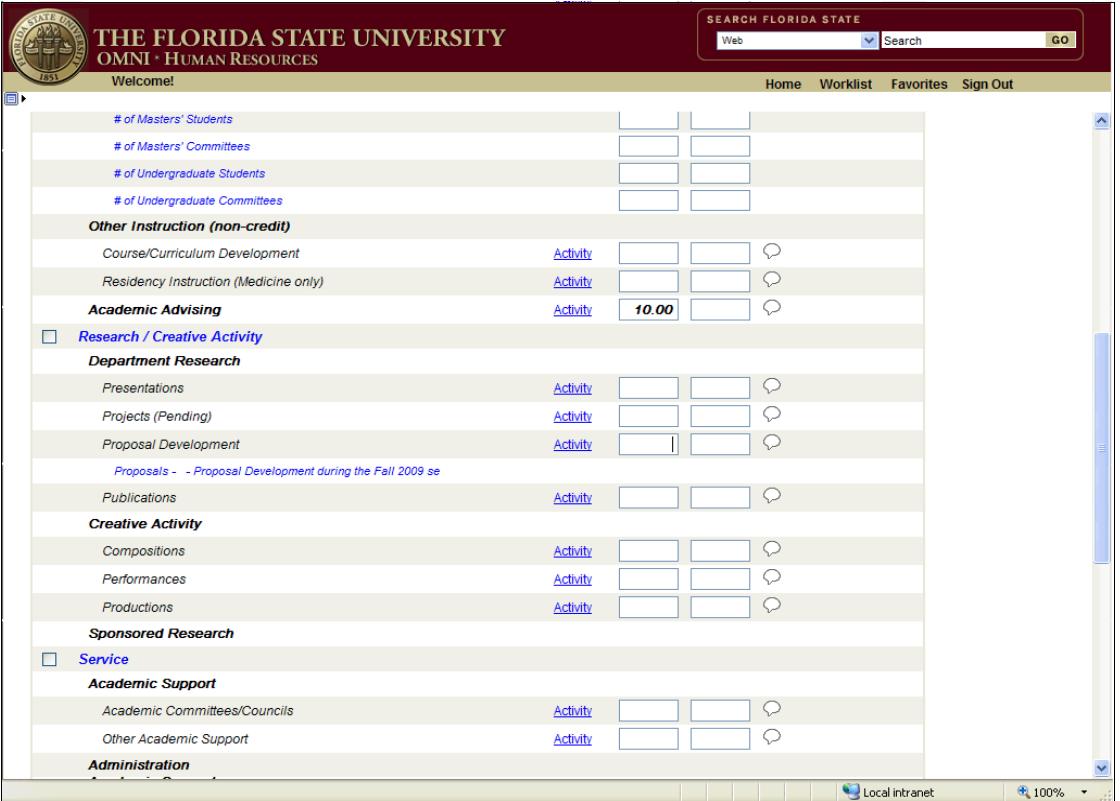

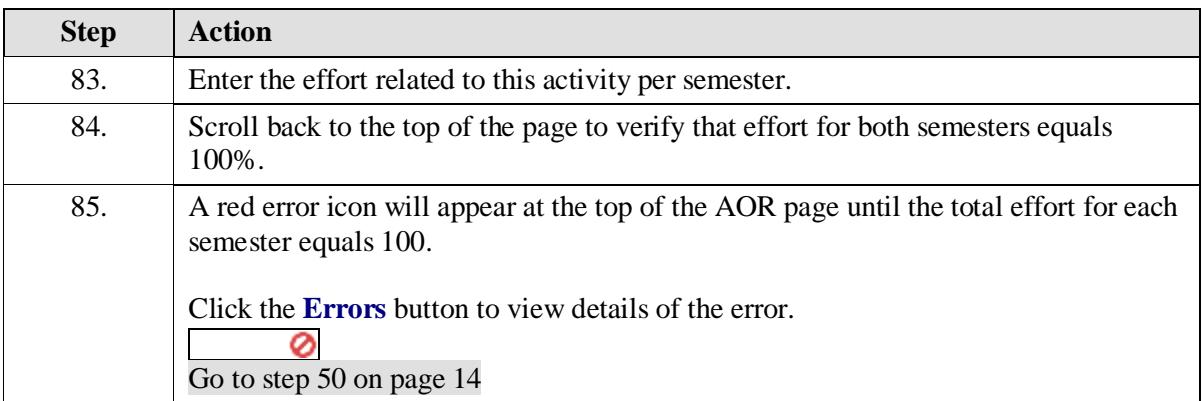